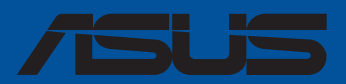

# **ROG STRIX Z790-E GAMING WIFI**

**Carte mère** G  $\overline{\phantom{a}}$ 

F21883 Deuxième Édition Mars 2023

#### **Copyright © 2023 ASUSTeK COMPUTER INC. Tous droits réservés.**

Aucun extrait de ce manuel, incluant les produits et logiciels qui y sont décrits, ne peut être reproduit, transmis, transcrit, stocké dans un système de restitution, ou traduit dans quelque langue que ce soit sous quelque forme ou quelque moyen que ce soit, à l'exception de la documentation conservée par l'acheteur dans un but de sauvegarde, sans la permission écrite expresse de ASUSTeK COMPUTER INC. ("ASUS").

La garantie sur le produit ou le service ne sera pas prolongée si (1) le produit est réparé, modifié ou altéré, à moins que cette réparation, modification ou altération ne soit autorisée par écrit par ASUS ; ou (2) si le numéro de série du produit est dégradé ou manquant.

ASUS fournit ce manuel "en l'état" sans garantie d'aucune sorte, explicite ou implicite, y compris, mais non limité aux garanties implicites ou aux conditions de commerciabilité ou d'adéquation à un but particulier. En aucun cas ASUS, ses directeurs, ses cadres, ses employés ou ses agents ne peuvent être tenus responsables des dégâts indirects, spéciaux, accidentels ou consécutifs (y compris les dégâts pour manque à gagner, pertes de profits, perte de jouissance ou de données, interruption professionnelle ou assimilé), même si ASUS a été prévenu de la possibilité de tels dégâts découlant de tout défaut ou erreur dans le présent manuel ou produit.

Les spécifications et les informations contenues dans ce manuel sont fournies à titre indicatif seulement et sont sujettes à des modifications sans préavis, et ne doivent pas être interprétées comme un engagement de la part d'ASUS. ASUS n'est en aucun cas responsable d'éventuelles erreurs ou inexactitudes présentes dans ce manuel, y compris les produits et les logiciels qui y sont décrits.

Les noms des produits et des sociétés qui apparaissent dans le présent manuel peuvent être, ou non, des marques commerciales déposées, ou sujets à copyrights pour leurs sociétés respectives, et ne sont utilisés qu'à des fins d'identification ou d'explication, et au seul bénéfice des propriétaires, sans volonté d'infraction.

# Table des matières

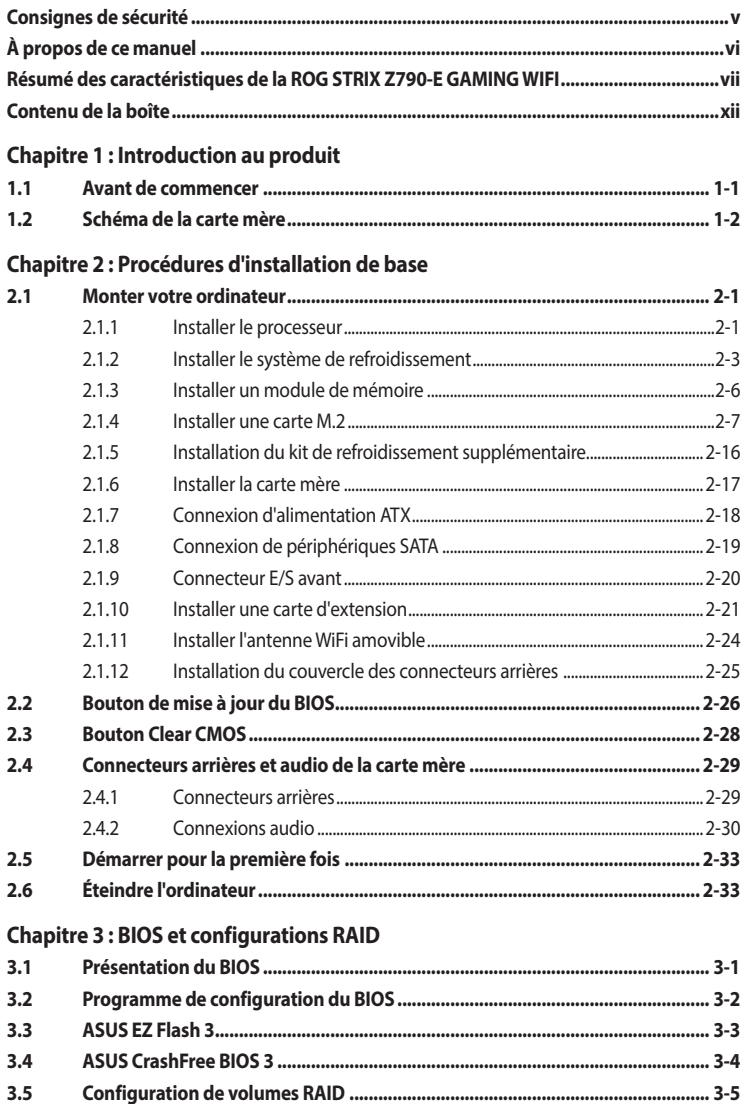

#### **Annexes**

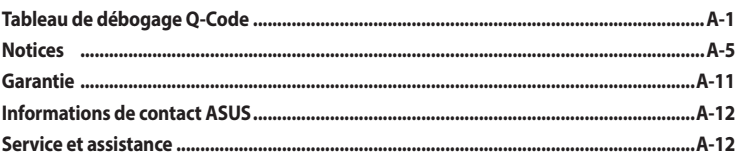

# <span id="page-4-0"></span>**Consignes de sécurité**

### **Sécurité électrique**

- Pour éviter tout risque de choc électrique, débranchez le câble d'alimentation de la prise électrique avant de toucher au système.
- Lors de l'ajout ou du retrait de composants, vérifiez que les câbles d'alimentation sont débranchés avant de brancher d'autres câbles. Si possible, déconnectez tous les câbles d'alimentation du système avant d'y installer un périphérique.
- Avant de connecter ou de déconnecter les câbles de la carte mère, vérifiez que tous les câbles d'alimentation sont bien débranchés.
- Demandez l'assistance d'un professionnel avant d'utiliser un adaptateur ou une rallonge. Ces appareils risquent d'interrompre le circuit de terre.
- Vérifiez que votre alimentation fournit une tension électrique adaptée à votre pays. Si vous n'êtes pas certain du type de voltage disponible dans votre région/pays, contactez votre fournisseur électrique local.
- Si le bloc d'alimentation est endommagé, n'essayez pas de le réparer vous-même. Contactez un technicien électrique qualifié ou votre revendeur.

## **Sécurité en fonctionnement**

- Avant d'installer la carte mère et d'y ajouter des périphériques, lisez attentivement tous les manuels fournis.
- Avant d'utiliser le produit, vérifiez que tous les câbles sont bien branchés et que les câbles d'alimentation ne sont pas endommagés. Si vous relevez le moindre dommage, contactez votre revendeur immédiatement.
- Pour éviter les court-circuits, gardez les clips, les vis et les agrafes loin des connecteurs, des slots, des interfaces de connexion et de la circuiterie.
- Évitez la poussière, l'humidité et les températures extrêmes. Ne placez pas le produit dans une zone susceptible de devenir humide.
- Placez le produit sur une surface stable.
- Si vous rencontrez des problèmes techniques avec votre produit, contactez un technicien qualifié ou votre revendeur.
- Votre carte mère doit être utilisée dans un environnement dont la température ambiante est comprise entre 0°C et 40°C.

### **Informations sur la sécurité des piles bouton**

 $\sqrt{N}$ 

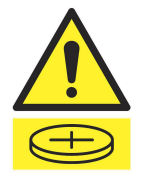

#### **AVERTISSEMENT**

**GARDER HORS DE LA PORTÉE DES ENFANTS** L'ingestion peut entraîner des brûlures chimiques, une perforation des tissus mous et la mort. Des brûlures graves peuvent survenir dans les 2 heures suivant l'ingestion. Consultez immédiatement un médecin.

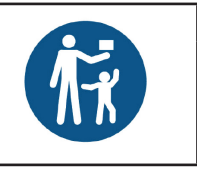

# <span id="page-5-0"></span>**À propos de ce manuel**

Ce manuel de l'utilisateur contient les informations dont vous aurez besoin pour installer et configurer la carte mère.

### **Organisation du manuel**

Ce manuel contient les parties suivantes :

**• Chapitre 1 : Introduction au produit**

Ce chapitre décrit les fonctions de la carte mère et les technologies prises en charge. Il inclut également une description des cavaliers et des divers connecteurs, boutons et interrupteurs de la carte mère.

#### **• Chapitre 2 : Procédures d'installation de base**

Ce chapitre décrit les procédures de configuration matérielles nécessaires lors de l'installation de composants système.

#### **• Chapitre 3 : BIOS et configurations RAID**

Ce chapitre explique comment accéder au BIOS, mettre à jour le BIOS grâce à l'utilitaire EZ Flash, ainsi que les configurations RAID.

### **Où trouver plus d'informations ?**

Consultez les sources suivantes pour plus d'informations ou pour la mise à jour du produit et des logiciels.

#### **1. Site Web ASUS**

Le site Web d'ASUS contient des informations complètes et à jour sur les produits ASUS et sur les logiciels afférents.

#### **2. Documentation optionnelle**

Le contenu livré avec votre produit peut inclure de la documentation optionnelle, telle que des cartes de garantie, qui peut avoir été ajoutée par votre revendeur. Ces documents ne font pas partie du contenu standard.

### **Conventions utilisées dans ce manuel**

Pour être sûr d'effectuer certaines tâches correctement, veuillez prendre notes des symboles suivants.

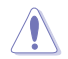

**ATTENTION :** Ces informations vous permettront d'éviter d'endommager les composants ou de vous blesser lors de la réalisation d'une tâche.

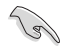

**IMPORTANT :** Instructions que vous DEVEZ suivre pour mener une tâche à bien.

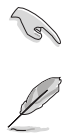

**REMARQUE :** Astuces et informations pratiques pour vous aider à mener une tâche à bien.

<span id="page-6-0"></span>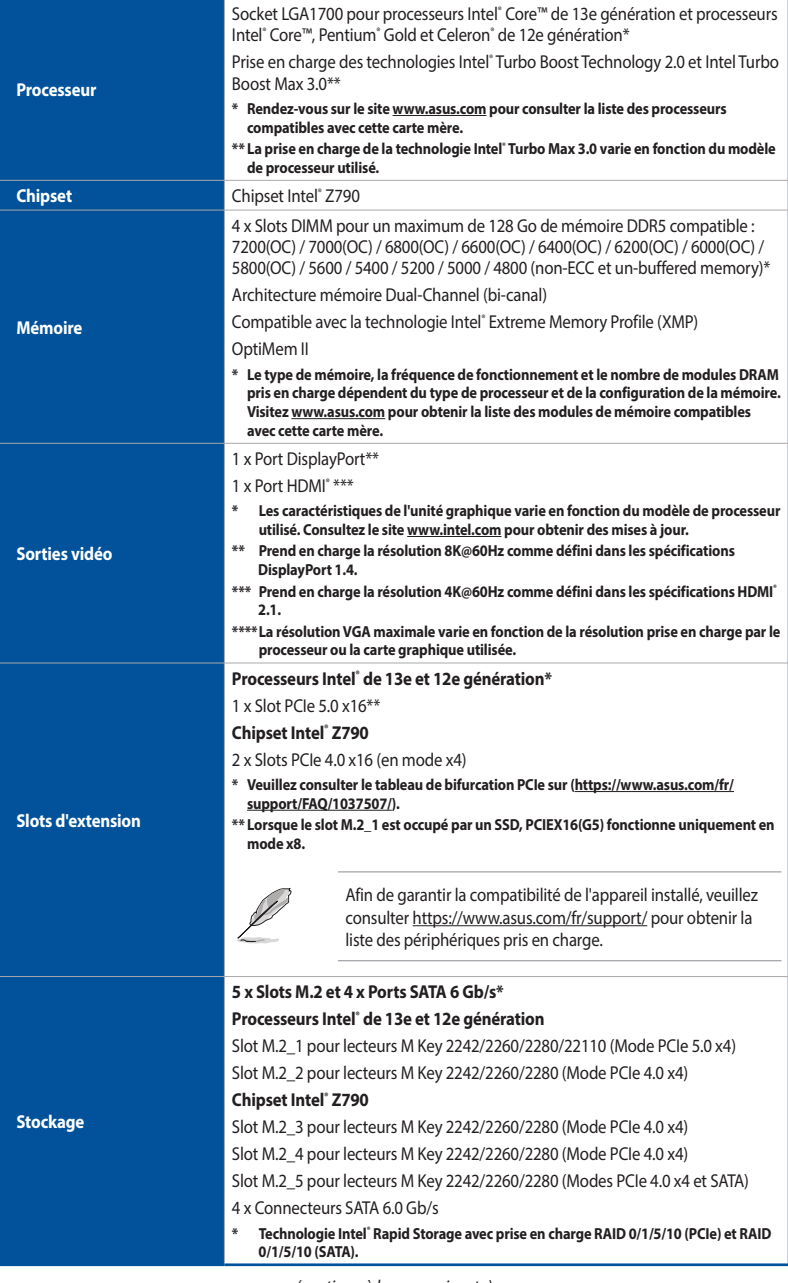

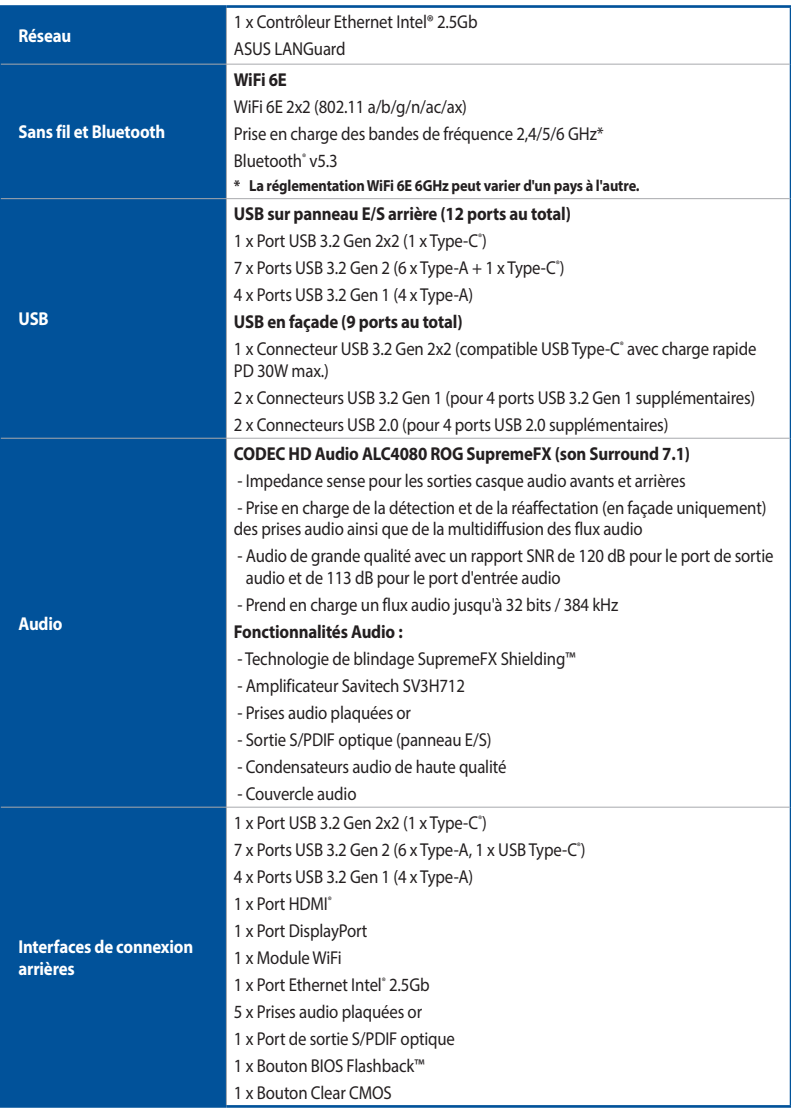

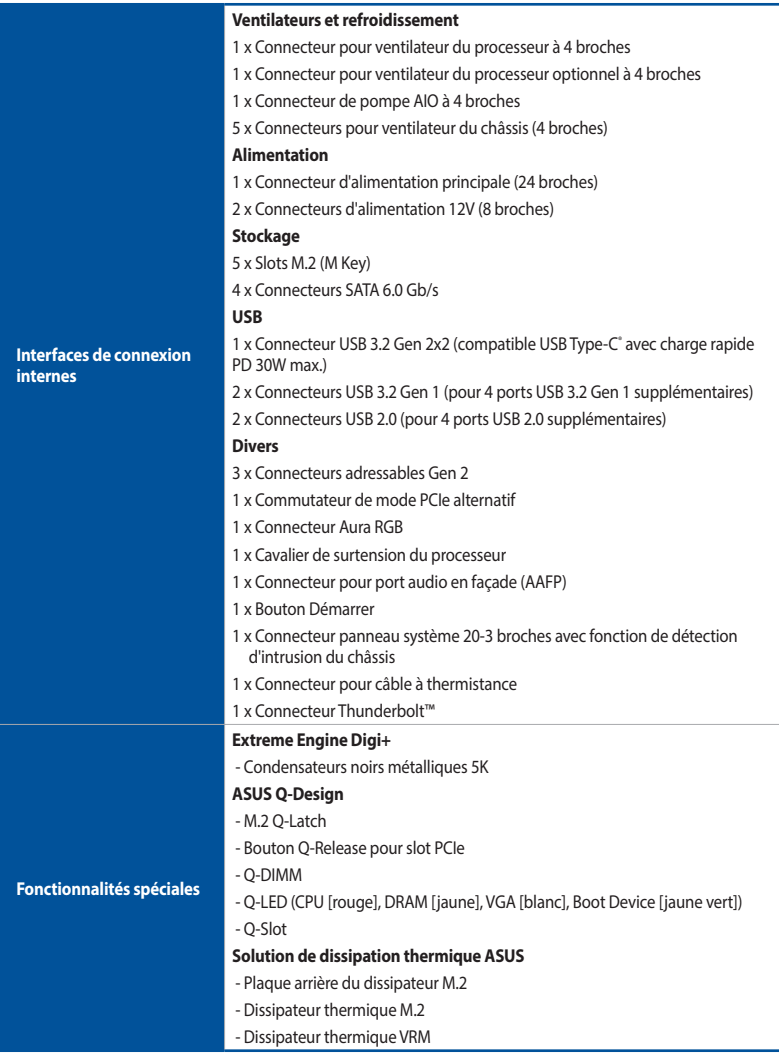

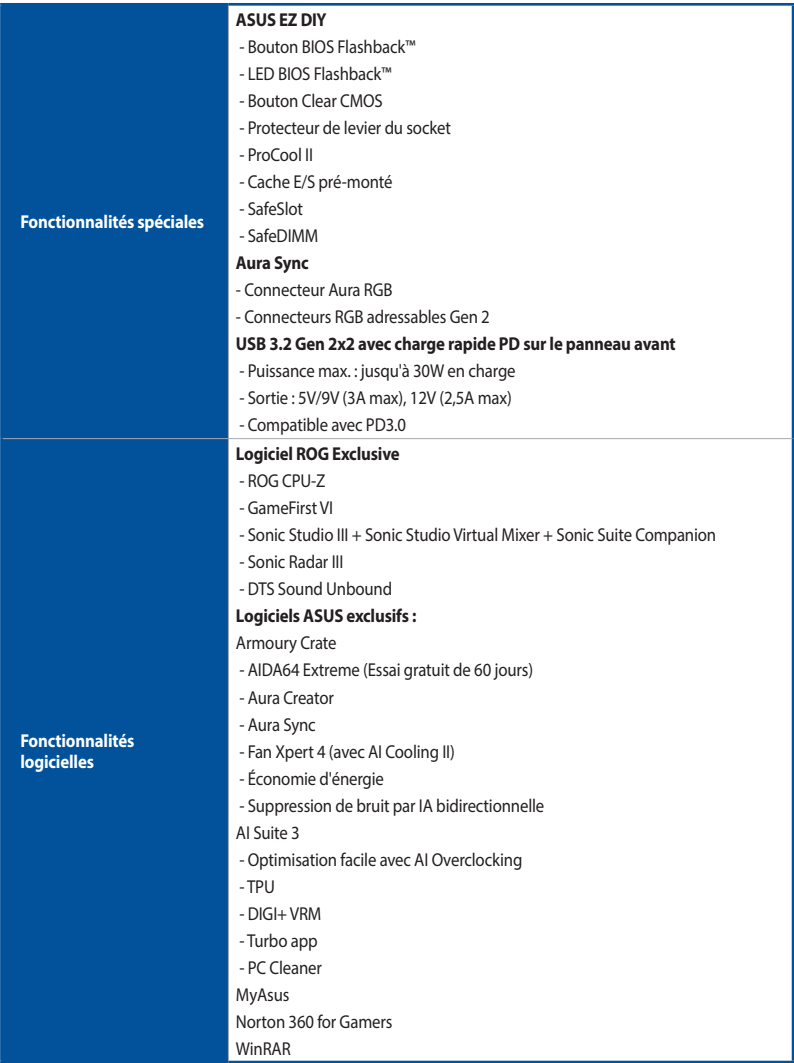

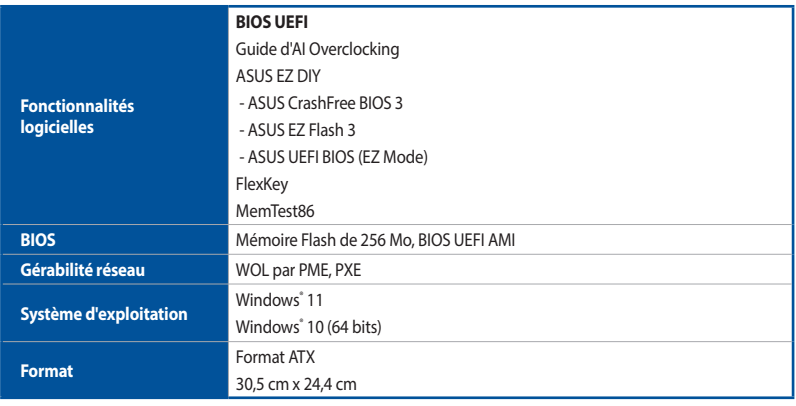

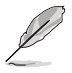

• Les caractéristiques sont sujettes à modifications sans préavis. Visitez le site internet d'ASUS pour consulter la dernière liste des caractéristiques de cette carte mère.

• MyASUS offre une variété de fonctions de support telles que le dépannage, l'optimisation de la performance des produits, l'intégration des logiciels ASUS et la création d'un lecteur de récupération. Scannez le code QR pour consulter le guide d'installation et la FAQ.

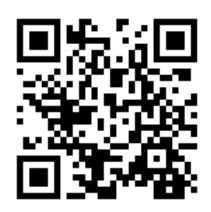

# <span id="page-11-0"></span>**Contenu de la boîte**

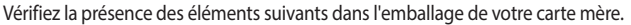

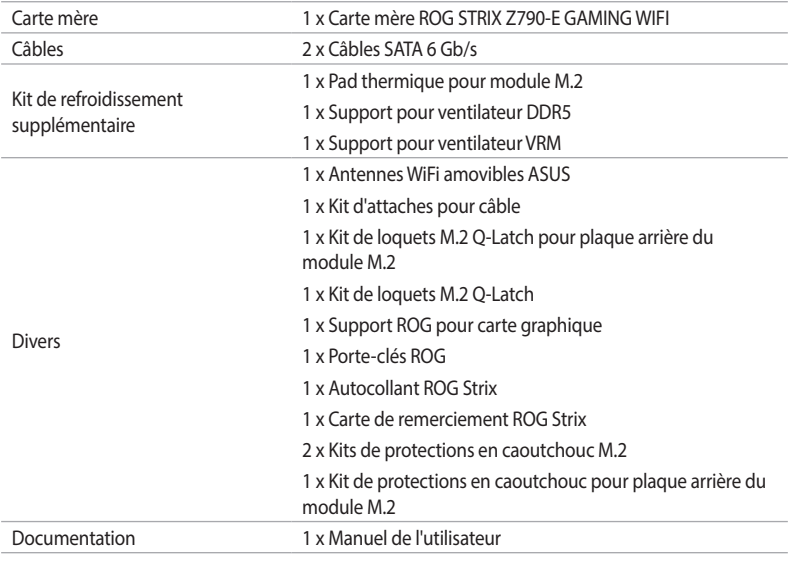

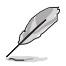

Si l'un des éléments ci-dessus est endommagé ou manquant, veuillez contacter votre revendeur.

# <span id="page-12-0"></span>**Introduction au produit**<br>11 Avant de commencer

# **1.1 Avant de commencer**

Suivez les précautions ci-dessous avant d'installer la carte mère ou d'en modifier les paramètres.

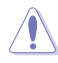

- Débranchez le câble d'alimentation de la prise murale avant de toucher les composants.
- Utilisez un bracelet antistatique ou touchez un objet métallique relié au sol (comme l'alimentation) pour vous décharger de toute électricité statique avant de toucher aux composants.
- Tenez les composants par les coins pour éviter de toucher les circuits imprimés.
- Quand vous désinstallez le moindre composant, placez-le sur une surface antistatique ou remettez-le dans son emballage d'origine.
- Avant d'installer ou de désinstaller un composant, assurez-vous que l'alimentation ATX est éteinte et que le câble d'alimentation est bien débranché. Le non-respect de cette précaution peut endommager la carte mère, les périphériques et/ou les composants.

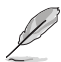

- Les définitions des broches dans ce chapitre sont fournies à titre indicatif uniquement. Les noms de broche dépendent de l'emplacement du connecteur/cavalier.
- Pour plus d'informations sur l'installation de votre carte mère, veuillez scanner le code QR ci-dessous :

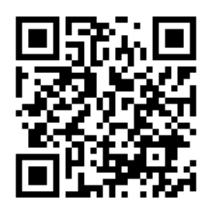

<span id="page-13-0"></span>**1.2 Schéma de la carte mère**

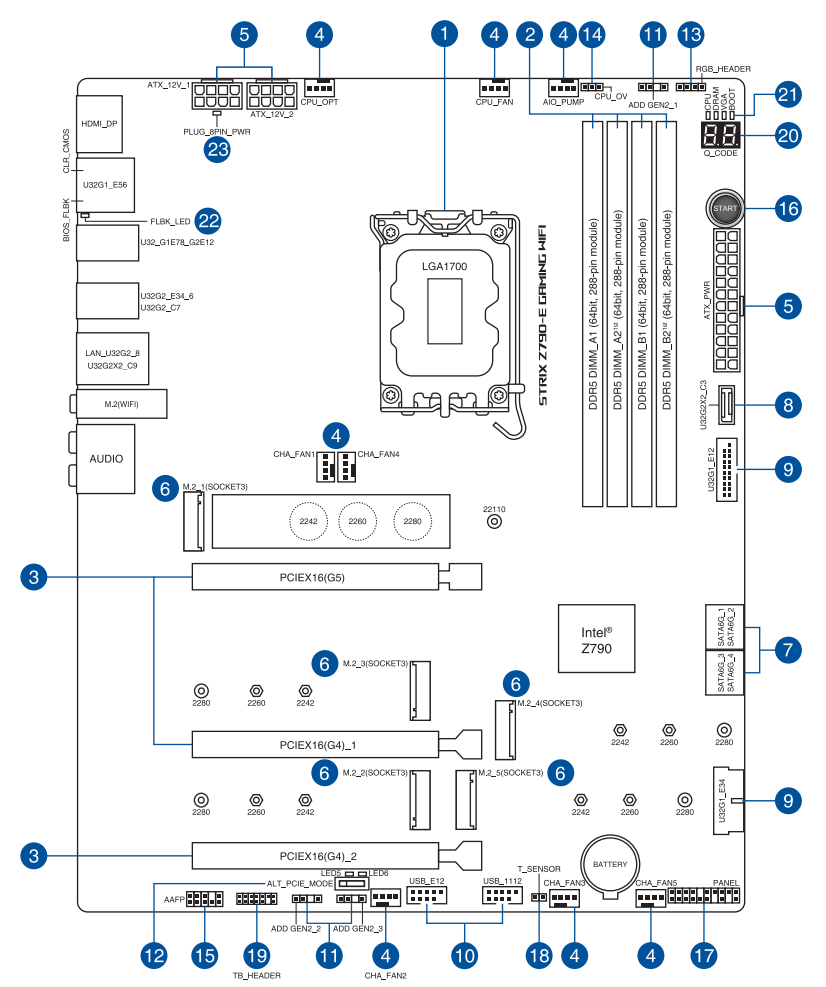

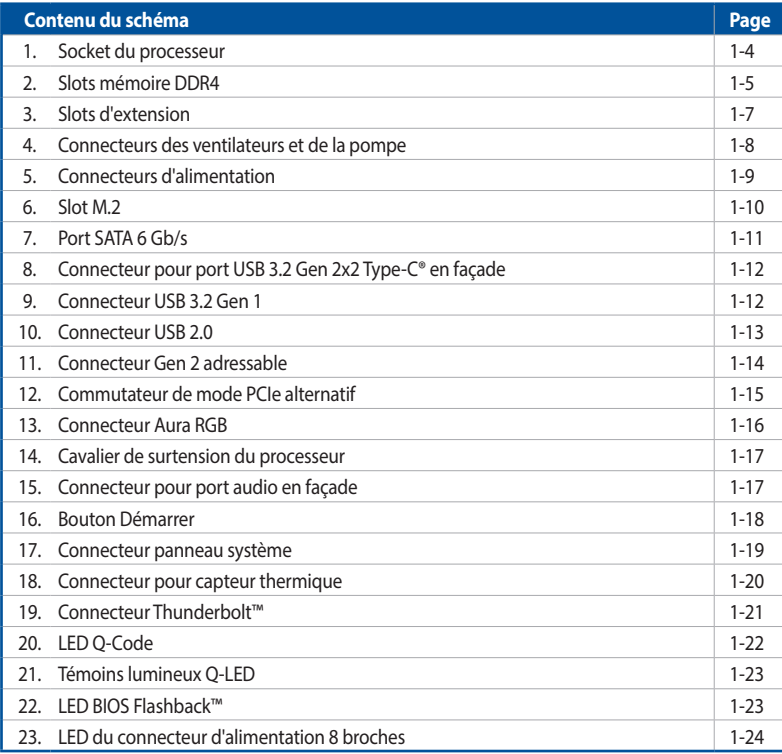

#### **1. Socket du processeur**

La carte mère est équipée d'un socket LGA1700 conçu pour les processeurs Intel® Core™ de 13e génération et les processeurs Intel® Core™, Pentium® Gold et Celeron® de 12e génération.

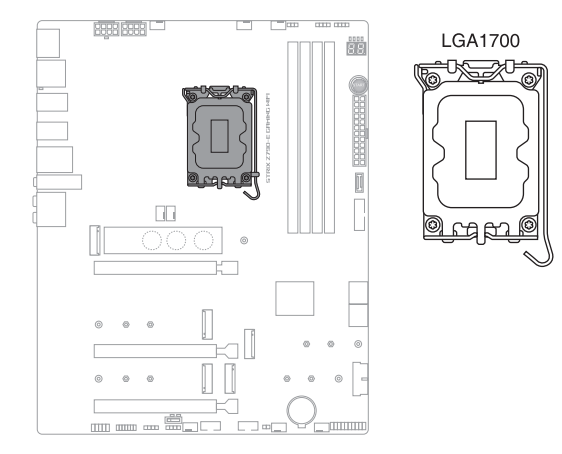

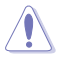

- Assurez-vous d'installer un processeur conçu pour le socket LGA1700. NE PAS installer de processeur conçu pour d'autres sockets sur le socket LGA1700.
- Le processeur ne peut être installé que dans un seul sens. NE PAS forcer sur le processeur pour le faire entrer dans le socket afin d'éviter de plier les broches du socket et/ou d'endommager le processeur.
- Assurez-vous que tous les câbles sont débranchés lors de l'installation du processeur.
- Lors de l'achat de la carte mère, vérifiez que le couvercle PnP est bien placé sur l'interface de connexion du processeur et que les broches de ce dernier ne sont pas pliées. Contactez immédiatement votre revendeur si le couvercle PnP est manquant ou si vous constatez des dommages sur le couvercle PnP, sur l'interface de connexion, sur les broches ou sur les composants de la carte mère. ASUS prendra en charge les frais de réparation si le dommage a été causé par le transport/transit du produit.
- Conservez bien le couvercle après avoir installé la carte mère. ASUS ne traitera les requêtes de RMA (Autorisation de retour des marchandises) que si la carte mère est renvoyée avec le couvercle placé sur le socket LGA1700.
- La garantie du produit ne couvre pas les dommages infligés aux broches de l'interface de connexion du processeur s'ils résultent d'une mauvaise installation ou d'un mauvais retrait, ou s'ils ont été infligés par un mauvais positionnement, par une perte ou par une mauvaise manipulation ou retrait du couvercle PnP de protection de l'interface de connexion.

# **Chapitre 1**

#### **2. Slots mémoire DDR4**

La carte mère est équipée de slots DIMM réservés à l'installation de modules de mémoire DDR5.

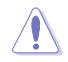

Un module mémoire DDR5 s'encoche différemment d'un module DDR4 / DDR3 / DDR2 / DDR. NE PAS installer de module de mémoire DDR4, DDR3, DDR2 ou DDR sur les slots DIMM destinés aux modules DDR5.

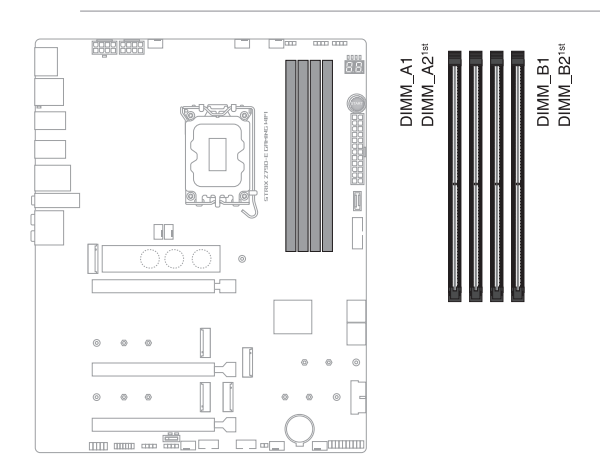

#### **Configurations mémoire recommandées**

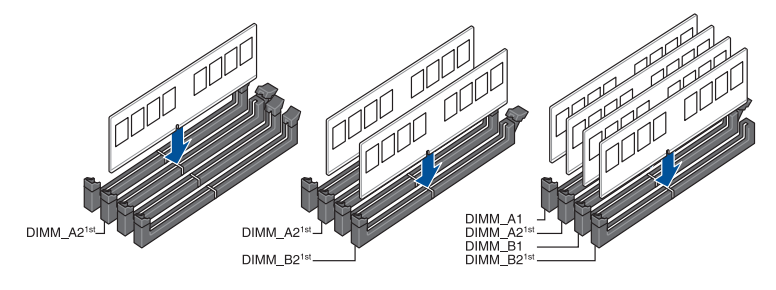

#### **Configurations mémoire**

Vous pouvez installer des modules de mémoire DDR5 un-buffered et non-ECC de 8 Go, 16 Go et 32 Go sur les interfaces de connexion DDR5.

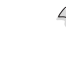

Vous pouvez installer des modules de mémoire de tailles variables dans les canaux A et B. Le système se chargera de mapper la taille totale du canal de plus petite taille pour les configurations Dual-Channel (Bi-Canal). Tout excédent de mémoire du canal le plus grand est alors mappé pour fonctionner en Single-Channel (Canal unique).

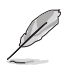

- La fréquence de fonctionnement par défaut de la mémoire peut varier en fonction de son SPD. Par défaut, certains modules de mémoire peuvent fonctionner à une fréquence inférieure à la valeur indiquée par le fabricant.
- Les modules de mémoire ont besoin d'un meilleur système de refroidissement pour fonctionner de manière stable en charge maximale ou en overclocking.
- Installez toujours des modules de mémoire dotés de la même latence CAS. Pour une compatibilité optimale, il est recommandé d'installer des barrettes mémoire identiques ou partageant le même code de données. Consultez votre revendeur pour plus d'informations.
- Visitez le site Web d'ASUS pour la dernière liste des fabricants de modules de mémoire compatibles avec cette carte mère.

#### **3. Slots d'extension**

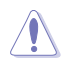

Assurez-vous d'avoir bien débranché le câble d'alimentation avant d'ajouter ou de retirer des cartes d'extension. Manquer à cette précaution peut vous blesser et endommager les composants de la carte mère.

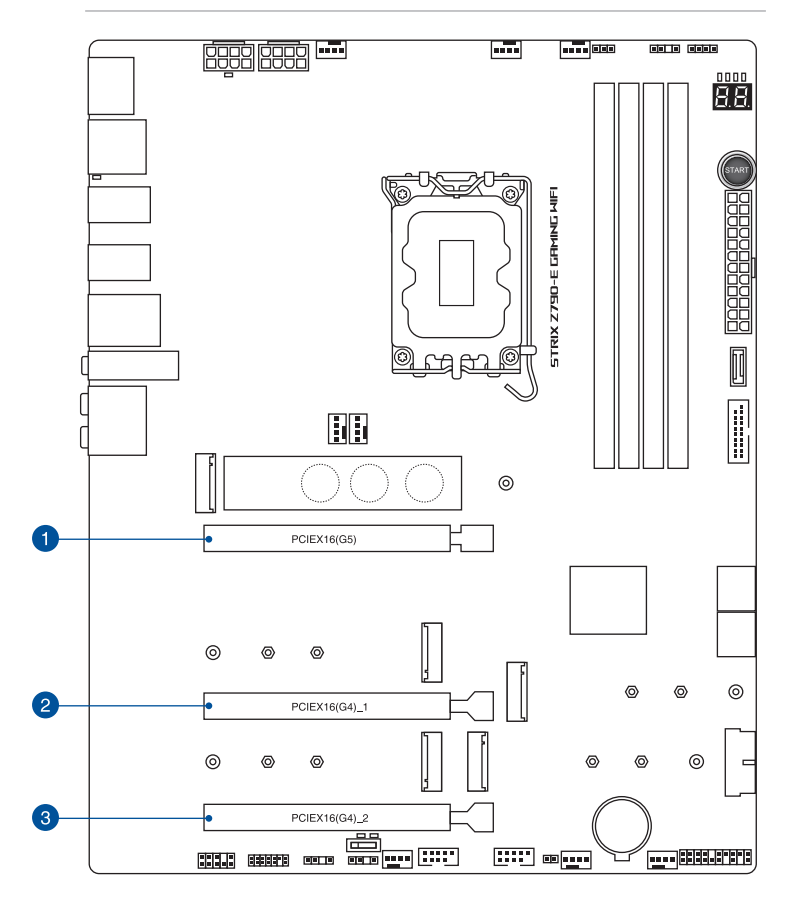

#### **4. Connecteurs des ventilateurs et de la pompe**

Les connecteurs pour ventilateurs et pompes vous permettent d'installer des ventilateurs et pompes afin de refroidir le système.

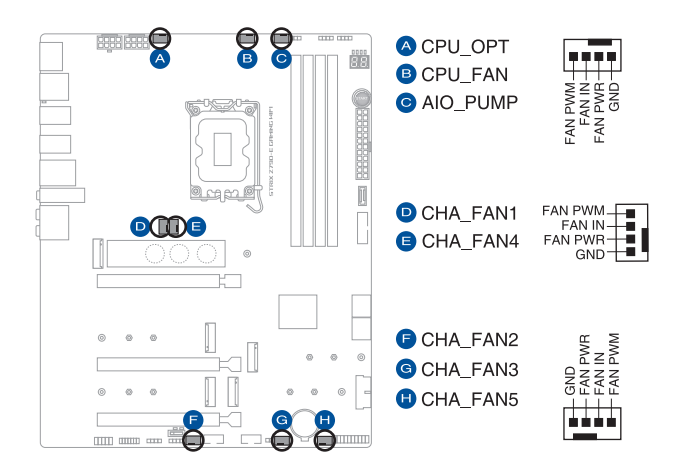

• N'oubliez pas de connecter les câbles de ventilateur aux connecteurs de la carte mère. Une circulation de l'air insuffisante peut endommager les composants de la carte mère. Ce connecteur n'est pas un cavalier ! Ne placez pas de capuchon de cavalier sur ce connecteur !

• Assurez-vous que le câble est correctement inséré dans le connecteur.

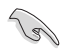

Pour les kits de refroidissement liquide, branchez le connecteur de la pompe au connecteur **AIO\_PUMP**.

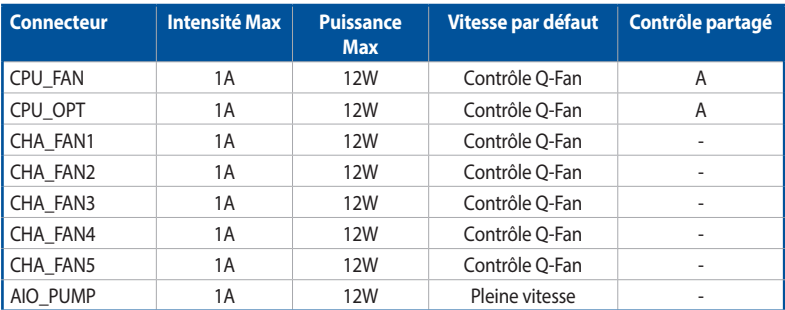

#### **5. Connecteurs d'alimentation**

Les connecteurs d'alimentation vous permettent de connecter la carte mère à une source d'alimentation. Les fiches de la source d'alimentation doivent être branchées selon une orientation précise, trouvez la bonne orientation et appuyez fermement jusqu'à ce que les fiches soient totalement insérées.

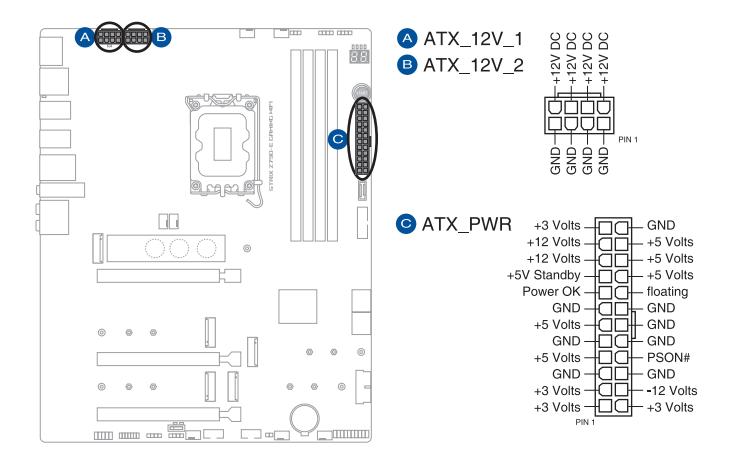

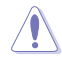

Assurez-vous de connecter la prise 8 broches, ou de connecter les deux prises 8 broches simultanément.

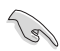

- Pour un système totalement configuré, nous vous recommandons d'utiliser une alimentation conforme aux caractéristiques ATX 12 V 2.0 (et versions ultérieures) et qui fournit au minimum 350 W.
- Une alimentation plus puissante est recommandée lors de l'utilisation d'un système équipé de plusieurs périphériques. Le système pourrait devenir instable, voire ne plus démarrer du tout, si l'alimentation est inadéquate.
- Si vous souhaitez utiliser deux ou plusieurs cartes graphiques PCI Express x16, utilisez un bloc d'alimentation pouvant fournir 1000 W ou plus pour garantir la stabilité du système.

#### **6. Emplacement M.2**

Le slot M.2 vous permet d'installer des périphériques M.2, tels que des SSD M.2.

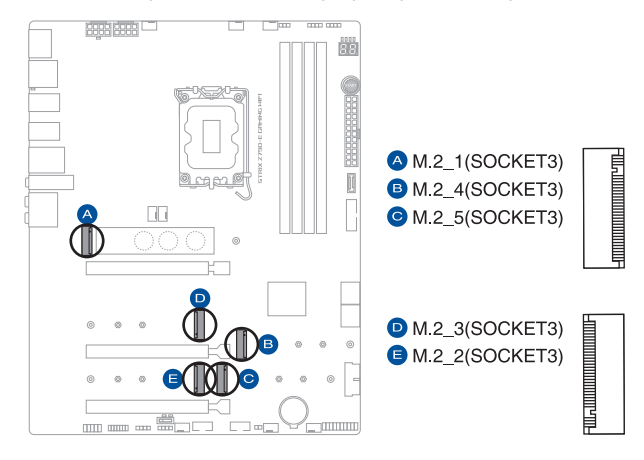

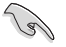

#### • **Processeurs Intel® de 13e et 12e génération :**

- Le slot M.2\_1 prend en charge les modules PCIe 5.0 x4 (lecteurs M Key 2242/2260/2280/22110).
- Le slot M.2\_2 prend en charge les modules PCIE 4.0 x4 (lecteurs M Key 2242/2260/2280).
- **Chipset Intel® Z790 :**
	- Le slot M.2\_3 prend en charge les modules PCIE 4.0 x4 (lecteurs M Key 2242/2260/2280).
	- Le slot M.2\_4 prend en charge les modules PCIE 4.0 x4 (lecteurs M Key 2242/2260/2280).
	- Le slot M.2\_5 prend en charge les modules PCIe 4.0 x4 et SATA (pour lecteurs M Key 2242/2260/2280).
- Technologie Intel® Rapid Storage avec prise en charge RAID 0/1/5/10 (PCIe) et RAID 0/1/5/10 (SATA).

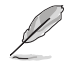

Le module SSD M.2 est vendu séparément.

# **Chapitre 1**

#### **7. Port SATA 6 Gb/s**

Le port SATA 6 Gb/s permet de connecter des périphériques SATA, tels que des lecteurs optiques ou disques durs, par un câble SATA.

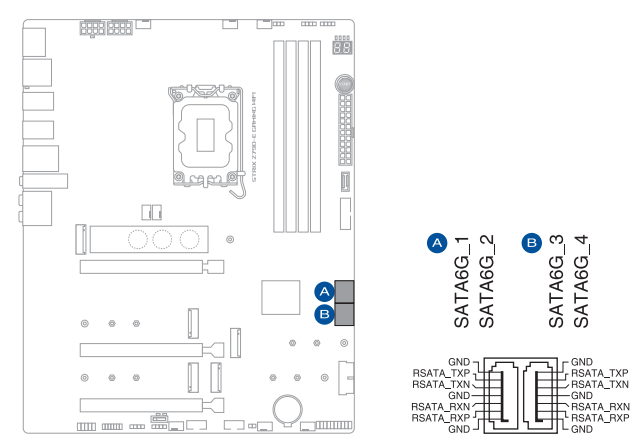

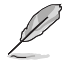

L'installation de périphériques de stockage SATA sur les ports **SATA6G\_1-4** permet de créer des volumes RAID 0, 1, 5 et 10 par le biais de la technologie Intel® Rapid Storage et du chipset Z790 embarqué.

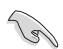

Avant de créer un volume RAID, consultez le **Guide de configuration RAID**. Vous pouvez télécharger le **Guide de configuration RAID** sur le site Web d'ASUS.

#### **8. Connecteur pour port USB 3.2 Gen 2x2 Type-C® en façade**

Ce connecteur USB 3.2 Gen 2x2 Type-C® est dédié à la connexion de ports USB 3.2 Gen 2x2 supplémentaires en façade. Le connecteur USB 3.2 Gen 2x2 Type-C® offre un débit allant jusqu'à 20 Gb/s et prend en charge PD 3.0 avec charge rapide jusqu'à 30W.

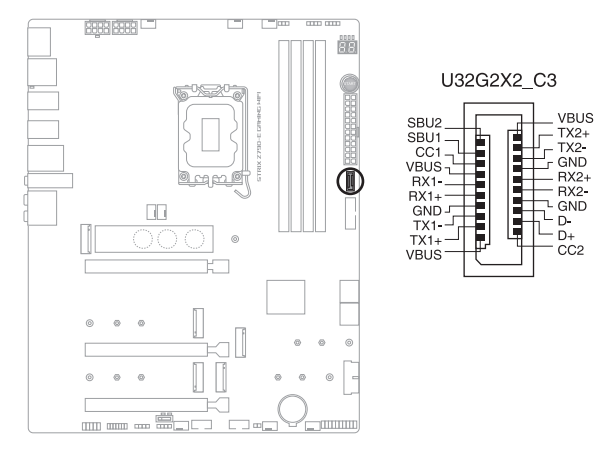

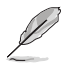

Le module USB 3.2 Gen 2x2 Type-C® est vendu séparément.

#### **9. Connecteur USB 3.2 Gen 1**

Ce connecteur est dédié à la connexion de ports USB 3.2 Gen 1 supplémentaires. Le connecteur USB 3.2 Gen 1 fournit des vitesses de transfert jusqu'à 5 Gb/s.

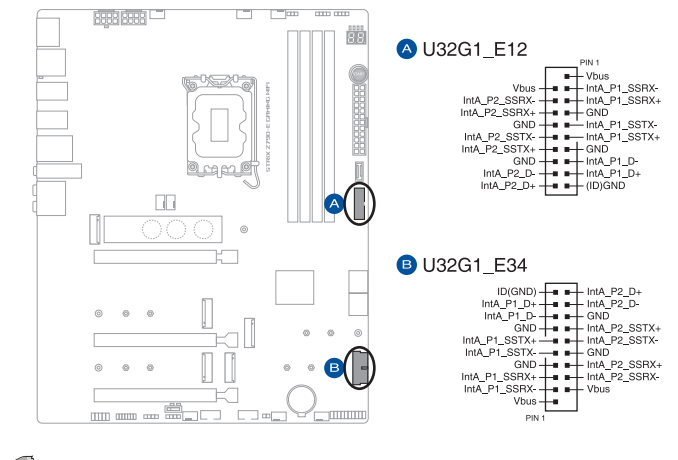

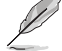

Le module USB 3.2 Gen 1 est vendu séparément.

# **Chapitre 1**

#### **10. Connecteur USB 2.0**

Ce connecteur est dédié à la connexion de ports USB 2.0 supplémentaires. Le connecteur USB 2.0 fournit des vitesses de transfert jusqu'à 480 Mb/s.

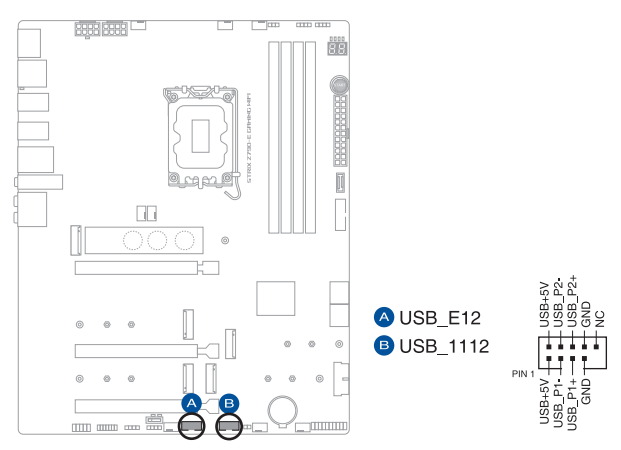

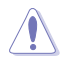

Ne connectez pas de câble 1394 aux ports USB. Le faire peut endommager la carte mère !

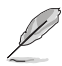

Le module USB 2.0 est vendu séparément.

#### **11. Connecteur Gen 2 adressable**

Ce connecteur est dédié aux bandes LED RGB WS2812B individuellement adressables ou aux bandes LED RGB WS2812B.

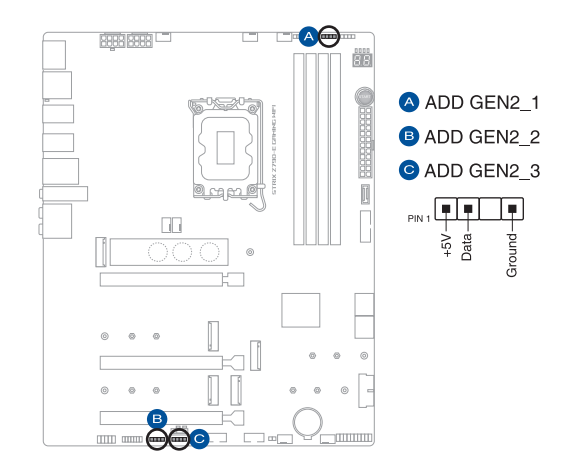

Le connecteur adressable prend en charge les bandes LED RGB adressables WS2812B (5V/ Données/Terre), avec une puissance maximale de 5V/3A (15W) et un maximum de 500 LED combinées.

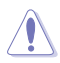

Avant d'installer ou de désinstaller un composant, assurez-vous que l'alimentation est éteinte et que le câble d'alimentation est bien débranché. Le non-respect de cette précaution peut endommager la carte mère, les périphériques et/ou les composants.

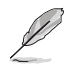

- L'éclairage et les couleurs réels varient en fonction de la bande LED.
- Si votre bande LED ne s'allume pas, vérifiez que la bande LED RGB adressable est connectée dans le bon sens, et que le connecteur 5V est aligné avec l'en-tête 5V de la carte mère.
- La bande LED RGB adressable ne s'allume qu'une fois le système démarré.
- La bande LED RGB adressable est vendue séparément.

#### **12. Commutateur de mode PCIe alternatif**

Le commutateur de mode PCIe alternatif vous permet de basculer le signal PCIe provenant du processeur sur Gen4 ou Gen3 pour le slot PCIe.

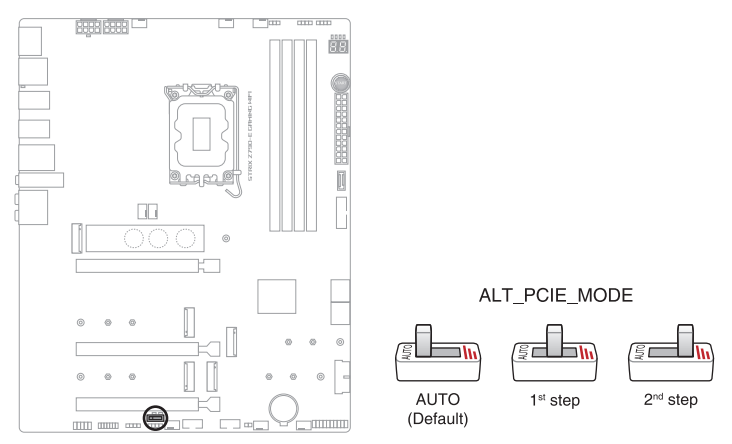

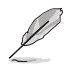

- Lorsque le commutateur de mode PCIe alternatif est réglé sur **Auto**, le signal PCIe du processeur sera le paramètre par défaut.
- Lorsque le commutateur de mode PCIe alternatif est réglé sur **1st step**, le signal PCIe du processeur sera en mode Gen4 et le voyant LED1 s'allumera en vert.
- Lorsque le commutateur de mode PCIe alternatif est réglé sur **2nd step**, le signal PCIe du processeur sera en mode Gen3 et le voyant LED2 s'allumera en jaune.
- Les voyants lumineux adjacents indiquent le mode PCIe que vous utilisez actuellement.

#### **13. Connecteur Aura RGB**

Le connecteur Aura RGB permet de brancher des bandes LED RGB.

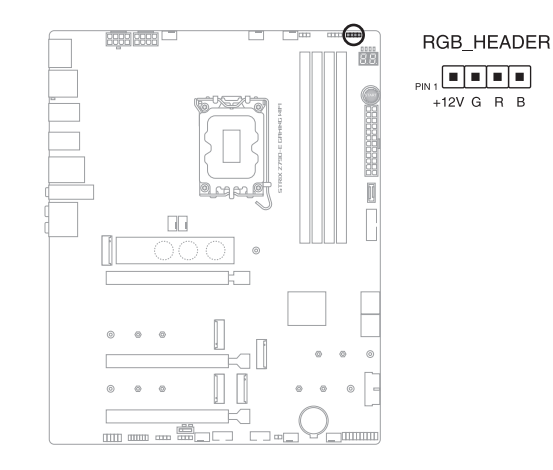

Le connecteur Aura RGB prend en charge les bandes de LED multicolores RGB 5050 (12V/G/R/B), avec un courant maximal de 3A (12V).

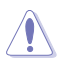

Avant d'installer ou de désinstaller un composant, assurez-vous que l'alimentation est éteinte et que le câble d'alimentation est bien débranché. Le non-respect de cette précaution peut endommager la carte mère, les périphériques et/ou les composants.

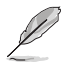

• L'éclairage et les couleurs réels varient en fonction de la bande LED.

- Si votre bande LED ne s'allume pas, vérifiez que le câble d'extension LED RGB et la bande LED RGB sont connectés dans le bon sens, et que le connecteur 12V est aligné avec l'en-tête 12V de la carte mère.
- La bande LED s'allume uniquement lorsque le système est en cours de fonctionnement.
- La bande LED est vendue séparément.

#### **14. Cavalier de surtension du processeur**

Ce cavalier vous permet de régler une tension du processeur plus élevée afin d'obtenir un overclocking plus flexible (selon le type de processeur installé). Placez le cavalier sur les broches 2-3 pour augmenter la tension appliquée au processeur, ou sur les broches 1-2 pour utiliser la valeur par défaut.

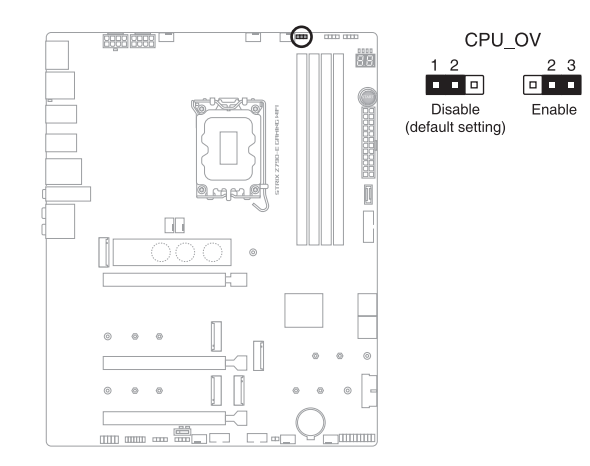

#### **15. Connecteur pour port audio en façade**

Ce connecteur est dédié au module E/S audio disponible en façade de certains boîtiers d'ordinateurs et prend en charge la norme HD Audio. Branchez le câble du module E/S audio en façade à ce connecteur.

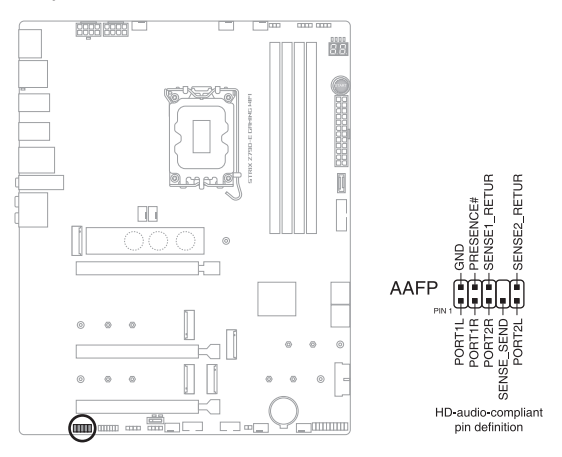

Il est recommandé de brancher un module HD Audio sur ce connecteur pour bénéficier d'un son de qualité HD.

#### **16. Bouton Démarrer**

Appuyez sur le bouton d'alimentation pour démarrer le système, le mettre en veille ou l'éteindre (selon les paramètres du système d'exploitation).

.<br>STAR`

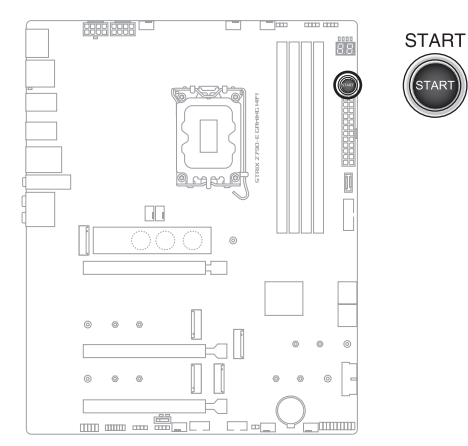

#### **17. Connecteur panneau système**

Le connecteur panneau système prend en charges plusieurs fonctions relatives au châssis.

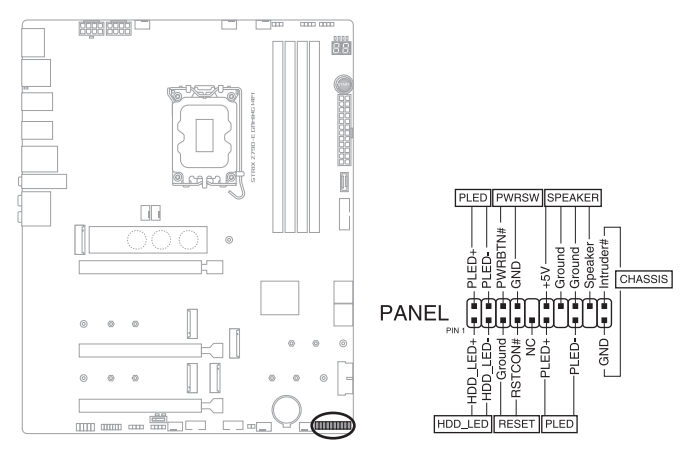

#### **• Connecteur pour LED d'alimentation système (PLED)**

Les connecteurs 2 broches et/ou 3-1 broches vous permettent de connecter la LED d'alimentation système. La LED d'alimentation système s'allume lorsque vous démarrez le système et clignote lorsque ce dernier est en veille.

#### **• Connecteur de LED d'activité du périphérique de stockage (HDD\_LED)**

Ce connecteur à 2 broches vous permet de connecter la LED d'activité du périphérique de stockage. LED d'activité du périphérique de stockage s'allume ou clignote lorsque des données sont lues ou écrites sur le support de stockage.

#### **• Connecteur du haut-parleur d'alerte système (SPEAKER)**

Ce connecteur à 4 broches est dédié au petit haut-parleur d'alerte du boîtier. Ce petit hautparleur vous permet d'entendre les bips d'alerte système.

#### **• Connecteur du bouton de démarrage/arrêt (PWRBTN)**

Ce connecteur 3-1 broches est réservé à la LED d'alimentation système. Appuyez sur le bouton d'alimentation pour démarrer le système, ou pour le mettre en veille ou mode soft-off (selon les paramètres du système d'exploitation).

#### **• Connecteur pour bouton de réinitialisation (RESET)**

Ce connecteur à 2 broches permet de brancher le bouton de réinitialisation du châssis. Appuyez sur ce bouton pour redémarrer le système.

#### **• Connecteur pour détecteur d'intrusion (CHASSIS)**

Le connecteur 2 broches vous permet de connecter la sonde ou l'interrupteur du détecteur d'intrusion du châssis. Le détecteur enverra un signal de haute intensité à ce connecteur si un composant du boîtier est retiré ou remplacé. Le signal généré est détecté comme étant une intrusion du châssis.

#### **18. Connecteur pour capteur thermique**

Le connecteur pour capteur thermique permet de connecter un capteur afin de surveiller la température des périphériques et des composants essentiels de la carte mère. Connectez le capteur thermique et placez le sur le périphérique ou le composant de la carte mère pour détecter sa température.

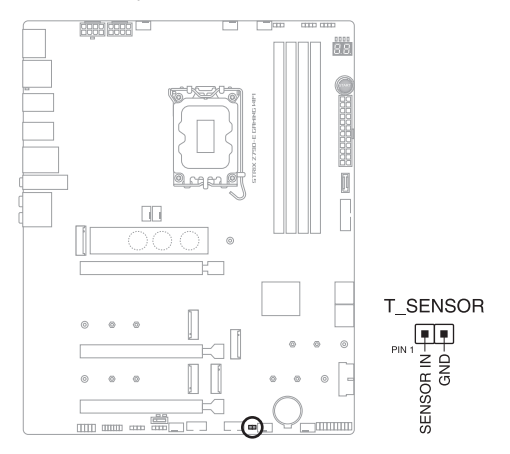

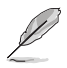

Le capteur thermique est vendu séparément.

#### **19. Connecteur Thunderbolt™**

Ce connecteur est réservé à une carte E/S Thunderbolt™ compatible avec la technologie Intel® Thunderbolt™, permettant de connecter des périphériques Thunderbolt™ dans une configuration en guirlande (Daisy-chain).

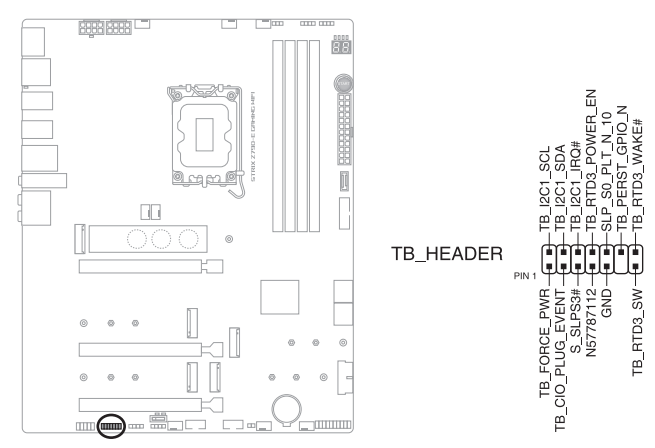

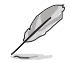

• La carte et les câbles Thunderbolt™ sont vendus séparément.

• Visitez le site officiel du fabricant de votre carte Thunderbolt™ pour plus de détails sur la compatibilité.

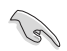

La carte Thunderbolt™ ne peut être utilisée que lorsqu'elle est installée sur le slot PCIEX16(G4)\_2. Assurez-vous d'installer la carte Thunderbolt™ sur le slot PCIEX16(G4)\_2.

#### **20. LED Q-Code**

Ces voyants offrent un système d'affichage à code symbolisé par deux valeurs numériques pour vous informer de l'état du système.

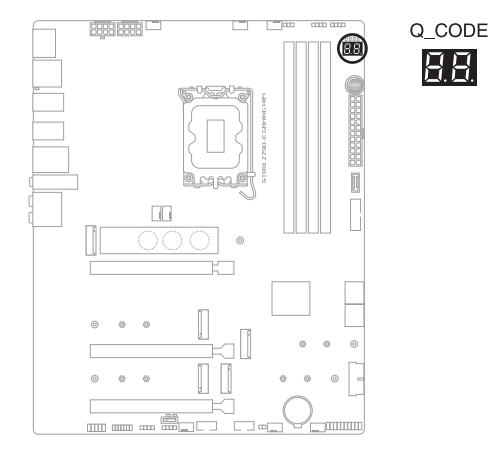

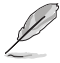

- Les témoins Q-LED vous donnent la cause la plus probable d'un code erreur comme point de départ pour le dépannage. La cause réelle peut varier en fonction du cas.
- Veuillez consulter le tableau de débogage dans la section **Annexes** pour plus de détails.

# **Chapitre 1**

#### **21. Témoins lumineux Q-LED**

Les témoins Q-LED vérifient l'état des composants clés (processeur, mémoire, carte graphique, périphériques de démarrage) durant la séquence de démarrage de la carte mère. Si une erreur est détectée, le voyant correspondant s'allume jusqu'à ce que le problème soit résolu.

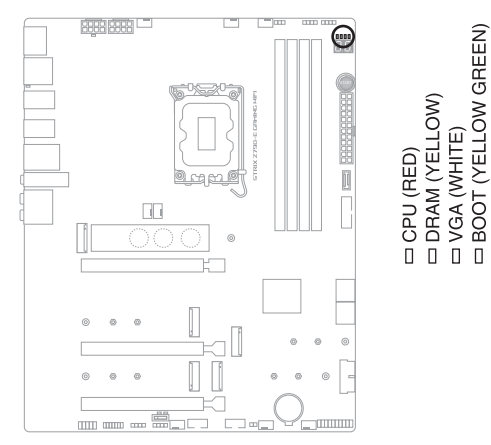

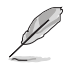

Les témoins Q-LED vous donnent la cause la plus probable d'un code erreur comme point de départ pour le dépannage. La cause réelle peut varier en fonction du cas.

#### **22. LED BIOS Flashback™**

La LED BIOS FlashBack™ s'allume ou clignote pour indiquer l'état de BIOS FlashBack™.

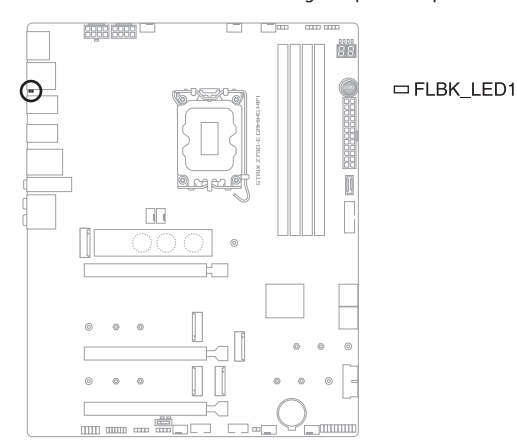

Reportez-vous à la section **Bouton de mise à jour du BIOS** pour plus d'informations sur l'utilisation de la fonction BIOS FlashBack™.

#### **23. LED du connecteur d'alimentation 8 broches**

La LED du connecteur d'alimentation s'allume pour indiquer que le connecteur d'alimentation 8 broches n'est pas branché.

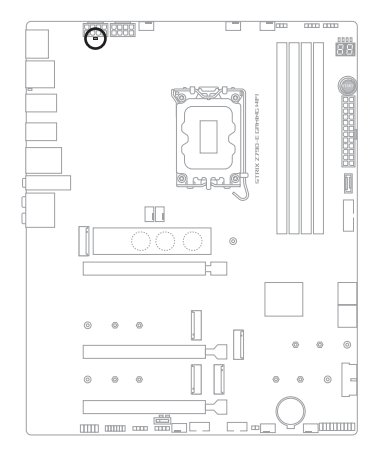

D PLUG\_8PIN\_PWR
# **Procédures d'installation de base<br>2.1 Monter votre ordinateur**

# **2.1 Monter votre ordinateur**

Les illustrations de cette section sont données à titre indicatif uniquement. La disposition des composants de la carte mère peut varier en fonction du modèle. Les étapes d'installation sont toutefois identiques.

# **2.1.1 Installer le processeur**

- 
- Assurez-vous d'installer un processeur conçu pour le socket LGA1700. NE PAS installer de processeur conçu pour un socket LGA1155, LGA1156, LGA1151 ou LGA1200 sur un socket LGA1700.
- ASUS ne couvrira pas les dommages résultant d'une installation/retrait incorrects du processeur, d'une orientation/placement incorrects du processeur ou d'autres dommages résultant d'une négligence de la part de l'utilisateur.

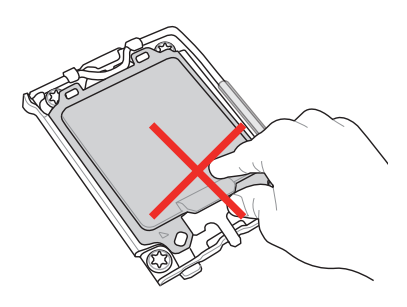

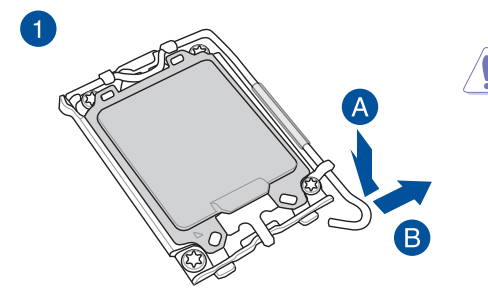

Soyez prudent lorsque vous soulevez le levier, assurez-vous de le maintenir lorsque vous le libérez de son emplacement. Si vous relâchez le levier immédiatement après l'avoir libéré de son emplacement, il peut revenir en arrière et endommager votre carte mère.

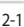

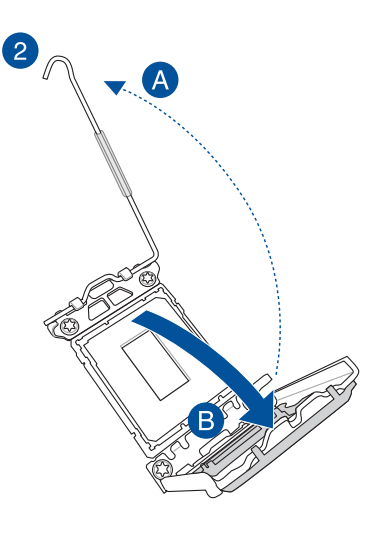

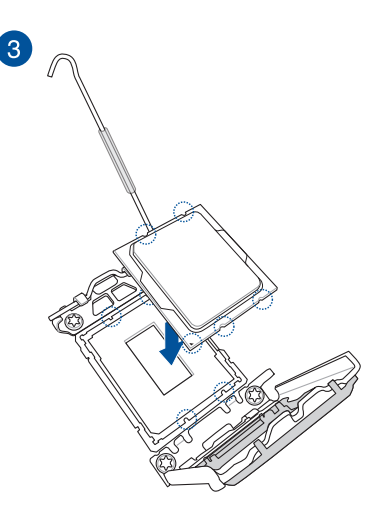

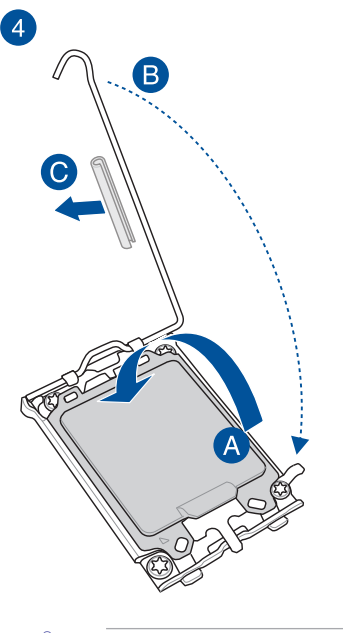

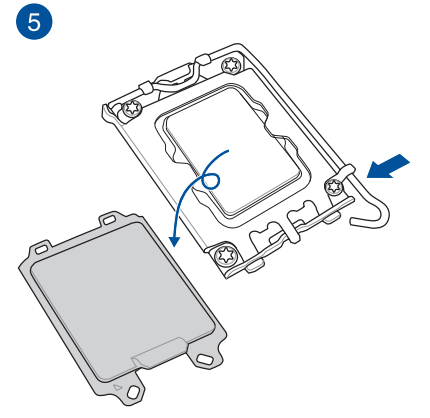

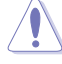

Assurez-vous de retirer le protecteur du levier du socket du processeur situé sur le loquet à levier avant de verrouiller le loquet sous la plaque de maintien. Le non-respect de cette précaution peut endommager votre système lors de l'installation du système de refroidissement.

# **2.1.2 Installer le système de refroidissement**

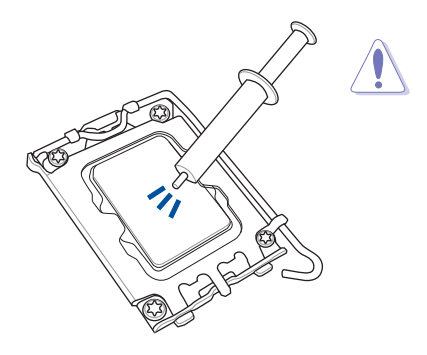

- Si nécessaire, appliquez la pâte thermique sur la surface du processeur et du système de refroidissement avant toute installation.
- Assurez-vous de retirer le protecteur du levier du socket du processeur situé sur le loquet à levier avant d'installer le système de refroidissement. Le non-respect de cette précaution peut endommager votre système.

#### **Pour installer le ventilateur du processeur**

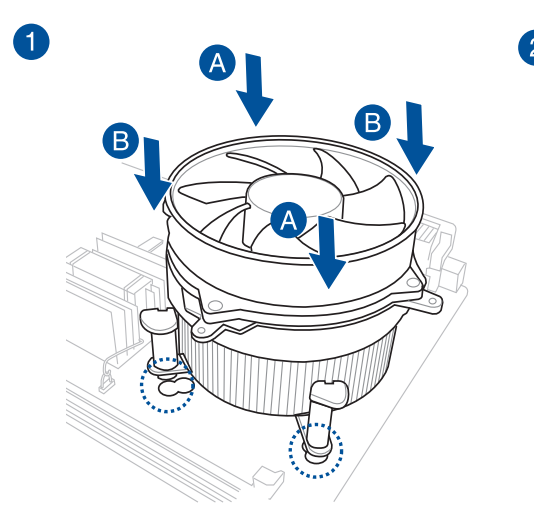

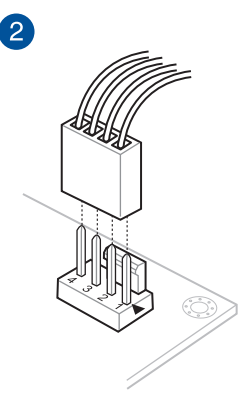

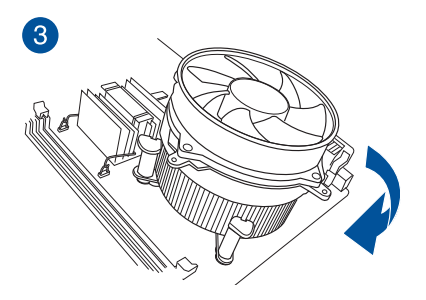

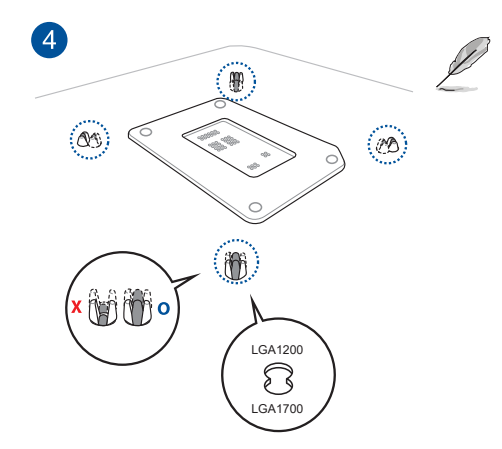

- Nous vous recommandons d'utiliser un système de refroidissement compatible LGA1700 sur une carte mère de la série Intel® 700.
- Des orifices supplémentaires pour les systèmes de refroidissement compatibles LGA1200 sont également disponibles sur les cartes mères ASUS de la série Intel® 700, cependant, nous vous conseillons vivement de consulter le fournisseur ou le fabricant de votre système de refroidissement sur la compatibilité.
- Les systèmes de refroidissement compatibles LGA1200 de type pushpin ne peuvent pas être installés sur cette carte mère.

#### **Pour installer une solution de refroidissement AIO**

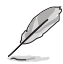

- Nous vous recommandons d'utiliser un système de refroidissement compatible LGA1700 lors de l'installation d'un système de refroidissement sur une carte mère de la série Intel® 700.
- Des orifices supplémentaires pour les systèmes de refroidissement compatibles LGA1200 sont également disponibles sur les cartes mères ASUS de la série Intel® 700, cependant, nous vous conseillons vivement de consulter le fournisseur ou le fabricant de votre système de refroidissement sur la compatibilité.
- Si vous souhaitez installer un système de refroidissement AIO, il est recommandé de l'installer après l'installation de la carte mère dans le châssis.

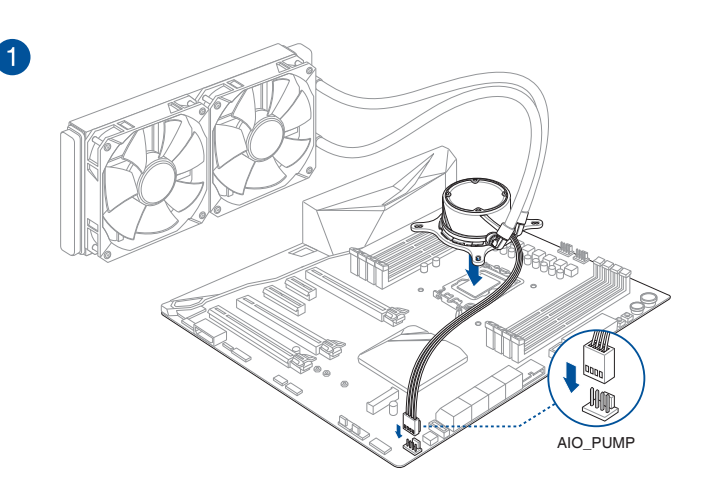

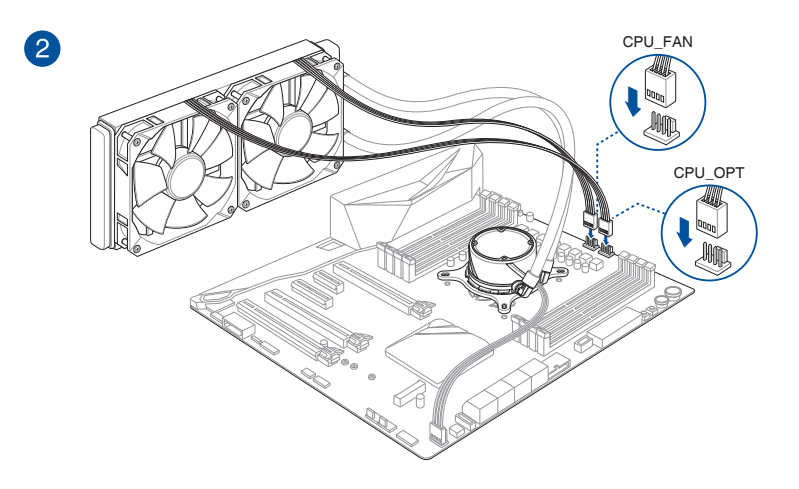

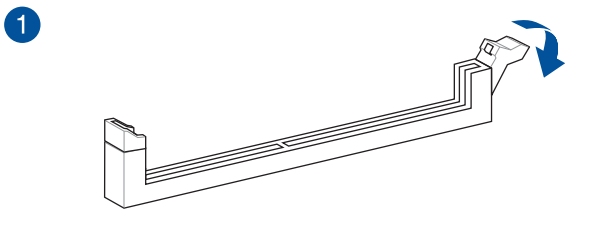

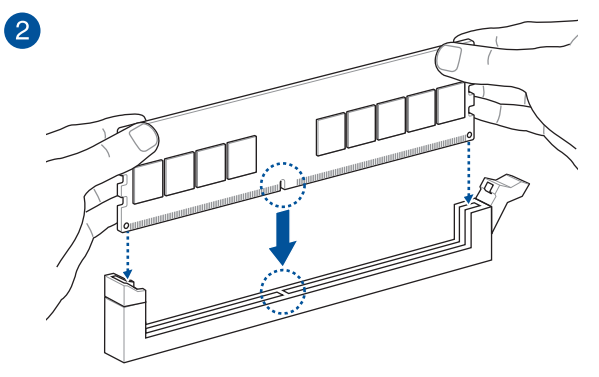

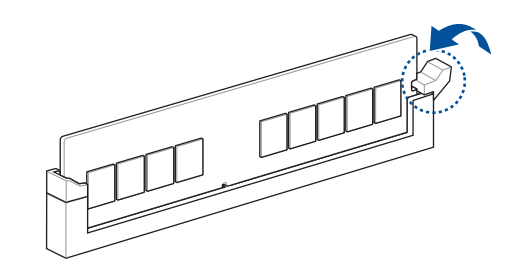

**Retirer un module de mémoire**

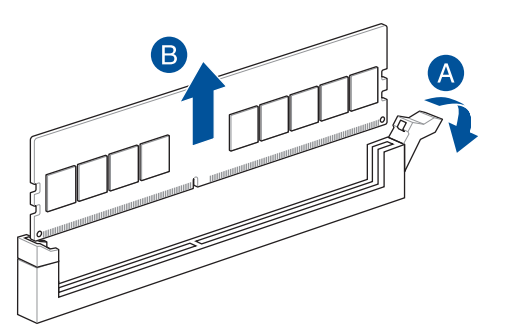

8

# **2.1.4 Installer une carte M.2**

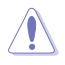

Le type de carte M.2 pris en charge peut varier en fonction du modèle de carte mère.

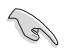

Si le pad thermique du dissipateur M.2 est endommagé, nous vous recommandons de le remplacer par le pad thermique fourni ou un pad thermique d'une épaisseur de 1,25 mm.

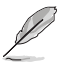

- Les illustrations ne décrivent les étapes d'installation que pour un seul slot M.2. Si vous souhaitez installer un module M.2 sur un autre slot M.2, les étapes sont identiques.
- Utilisez un tournevis Phillips pour installer ou retirer les vis ou supports à vis mentionnés dans cette section.
- La carte M.2 est vendue séparément.
- 1. Dévissez complètement les vis du dissipateur thermique.
- 2. Soulevez et retirez les dissipateurs thermiques.

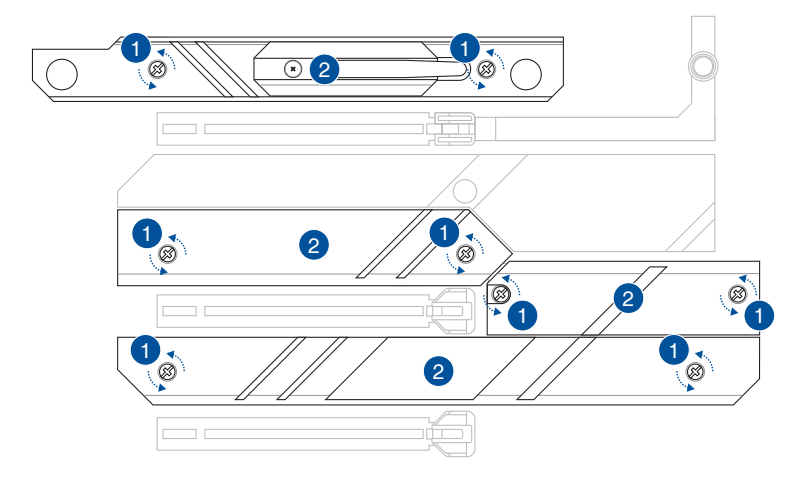

3. Installez votre module M.2 dans le slot M.2. Les étapes d'installation peuvent différer selon la longueur du module M.2, référez-vous aux procédures d'installation adaptées aux différents types de lecteurs M.2 :

#### **• Pour installer un module M.2 dans le slot M.2\_1**

#### Pour la longueur 22110

- A. Retirez le loquet M.2 Q-Latch préinstallé sur le trou de vis situé à la longueur 2280 en tournant la poignée dans le sens antihoraire, puis en la poussant vers le slot M.2 et en la retirant de l'orifice.
- B. Retirez le film plastique du pad thermique.
- C. Faites pivoter et ajustez le loquet M.2 Q-Latch sur la longueur 22110 afin que la poignée pointe dans la direction opposée au slot M.2.

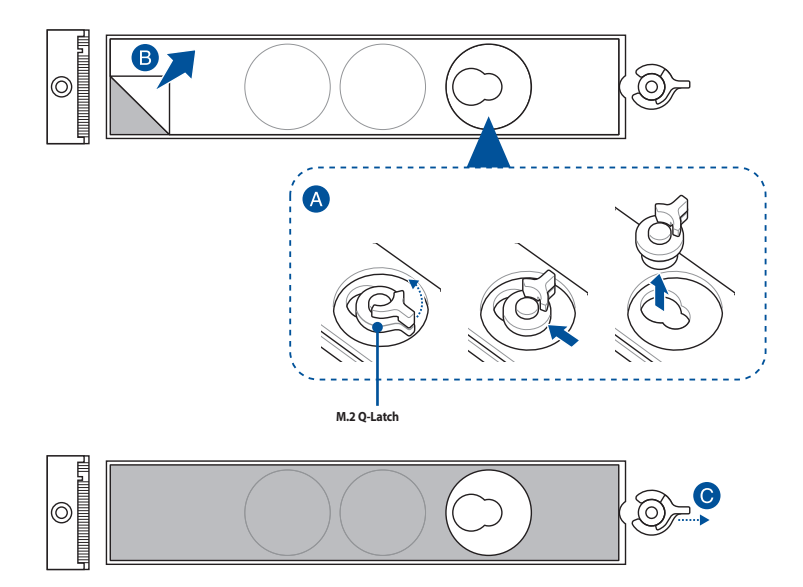

D. (optionnel) Installez la protection en caoutchouc pour plaque arrière M.2 fournie sur le trou de vis situé à la longueur M.2 2260 si vous installez un périphérique de stockage M.2 simple face. N'installez pas les protections en caoutchouc pour plaque arrière du module M.2 sur un périphérique de stockage M.2 double-face.

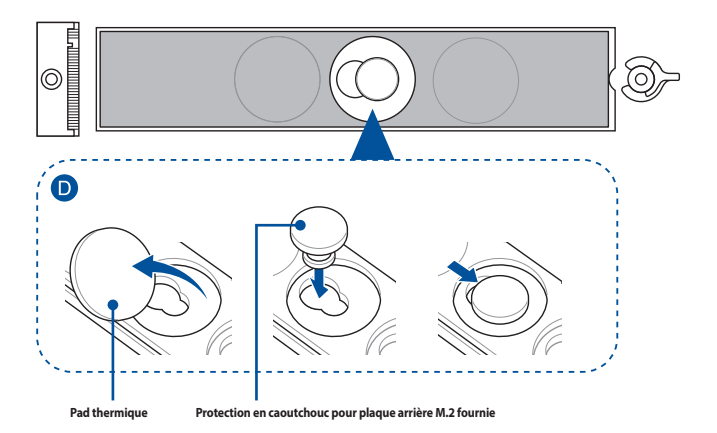

E. Installez votre module M.2 dans le slot M.2.

F. Faites pivoter loquet M.2 Q-Latch dans le sens horaire pour maintenir le module M.2 en place.

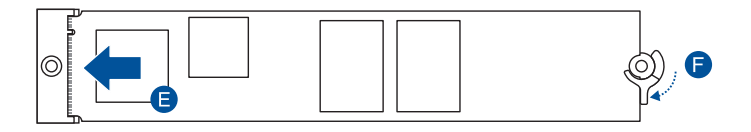

#### Pour la longueur 2280

- A. Faites pivoter et ajustez le loquet M.2 Q-Latch sur la longueur 2280 afin que la poignée pointe dans la direction opposée au slot M.2.
- B. Retirez le film plastique du pad thermique.
- C. (optionnel) Retirez le pad thermique du trou de vis situé à la longueur M.2 2260 et insérez la protection en caoutchouc pour plaque arrière du module M.2 si vous installez un périphérique de stockage M.2 simple face. N'installez pas les protections en caoutchouc pour plaque arrière du module M.2 sur un périphérique de stockage M.2 double-face.
- D. Installez votre module M.2 dans le slot M.2.
- E. Faites pivoter loquet M.2 Q-Latch dans le sens horaire pour maintenir le module M.2 en place.

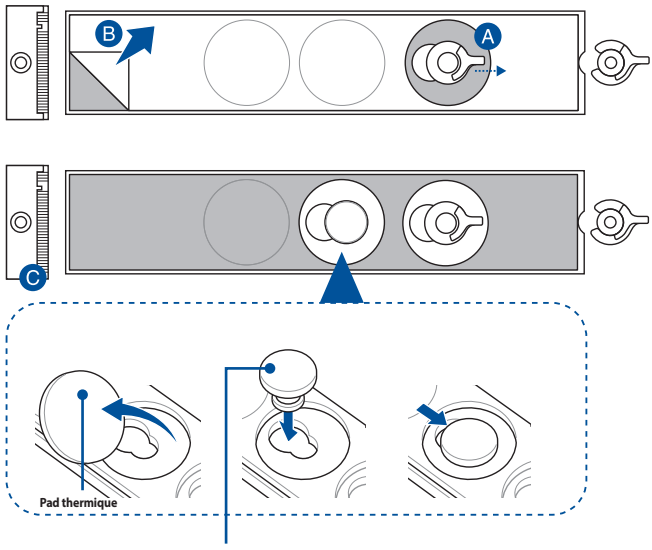

**Protection en caoutchouc pour plaque arrière M.2 fournie**

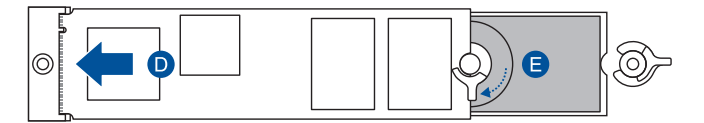

#### Pour les longueurs 2242 et 2260

- A. Retirez le loquet M.2 Q-Latch préinstallé sur le trou de vis situé à la longueur 2280 en tournant la poignée dans le sens antihoraire, puis en la poussant vers le slot M.2 et en la retirant de l'orifice.
- B. Retirez le film plastique du pad thermique.
- C. Retirez le pad thermique situé à la longueur adaptée à votre module M.2, puis installez le loquet M.2 Q-Latch.
- D. Faites pivoter et ajustez le loquet M.2 Q-Latch afin que sa poignée pointe dans la direction opposée au slot M.2.

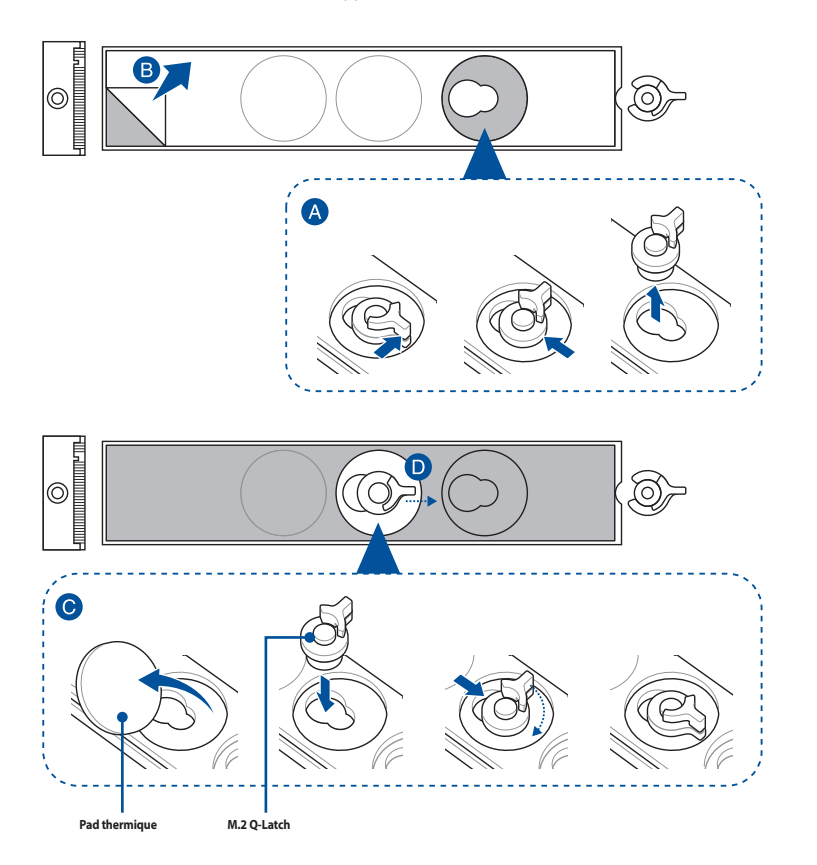

E. (optionnel) Retirez le pad thermique du trou de vis situé à la longueur M.2 2242 et insérez la protection en caoutchouc pour plaque arrière du module M.2 si vous installez un périphérique de stockage M.2 simple face. N'installez pas les protections en caoutchouc pour plaque arrière du module M.2 sur un périphérique de stockage M.2 double-face.

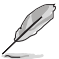

Suivez cette étape uniquement si vous souhaitez installer un périphérique de stockage M.2 simple face de type 2260.

- F. Installez votre module M.2 dans le slot M.2.
- G. Faites pivoter loquet M.2 Q-Latch dans le sens horaire pour maintenir le module M.2 en place.

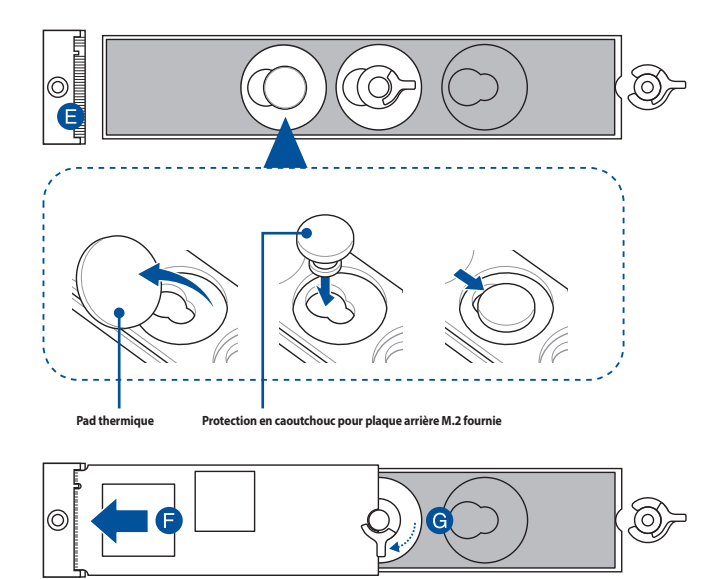

#### **• Pour installer un module M.2 dans les slots M.2\_2, M.2\_3, M.2\_4 et M.2\_5**

#### Pour la longueur 2280

- A. (optionnel) Installez la protection en caoutchouc pour module M.2 fournie lorsque vous installez un périphérique de stockage M.2 simple face. N'installez pas la protection en caoutchouc pour module M.2 fournie sur un périphérique de stockage M.2 double-face. Le protection en caoutchouc pré-installée est compatible avec les périphériques de stockage M.2 doubleface.
- B. Faites pivoter et ajustez le loquet M.2 Q-Latch afin que sa poignée pointe dans la direction opposée au slot M.2.
- C. Installez votre module M.2 dans le slot M.2.
- D. Faites pivoter loquet M.2 Q-Latch dans le sens horaire pour maintenir le module M.2 en place.

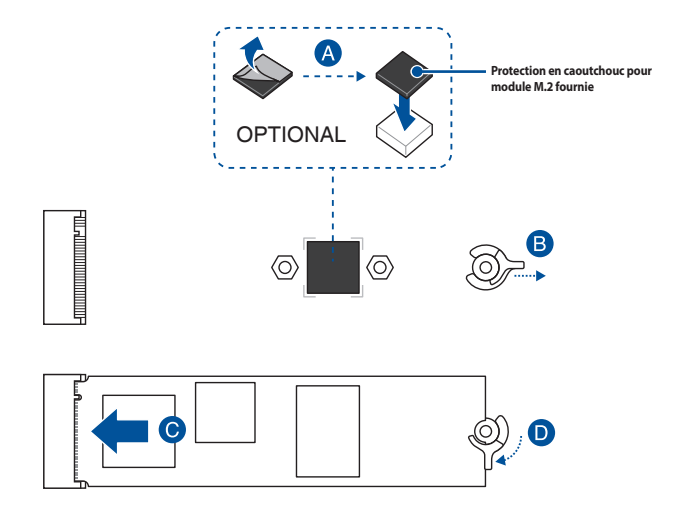

#### Pour les longueurs 2242 et 2260

A. (optionnel) Retirez la protection en caoutchouc M.2.

Suivez cette étape uniquement si vous souhaitez installer un lecteur M.2 type 2242.

- B. Installez le loquet M.2 Q-Latch sur le trou de vis situé à la longueur adaptée à votre module M.2.
- C. Faites pivoter et ajustez le loquet M.2 Q-Latch afin que sa poignée pointe dans la direction opposée au slot M.2.
- D. Installez votre module M.2 dans le slot M.2.
- E. Faites pivoter loquet M.2 Q-Latch dans le sens horaire pour maintenir le module M.2 en place.

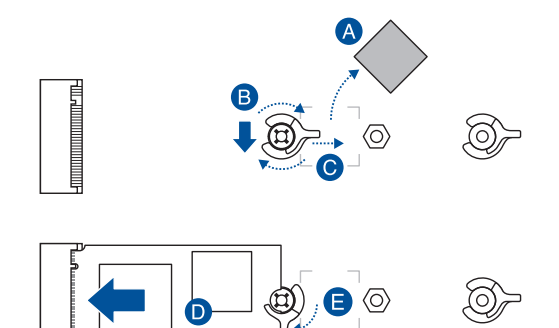

4. Retirez le film plastique des pads thermiques situés sous les dissipateurs thermiques.

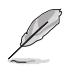

Si le pad thermique du dissipateur M.2 est endommagé et doit être remplacé, nous vous recommandons de le remplacer par un pad thermique d'une épaisseur de 1,25 mm.

- 5. Replacez les dissipateurs thermiques.
- 6. Fixez les dissipateurs thermiques en utilisant les vis précédemment retirées.

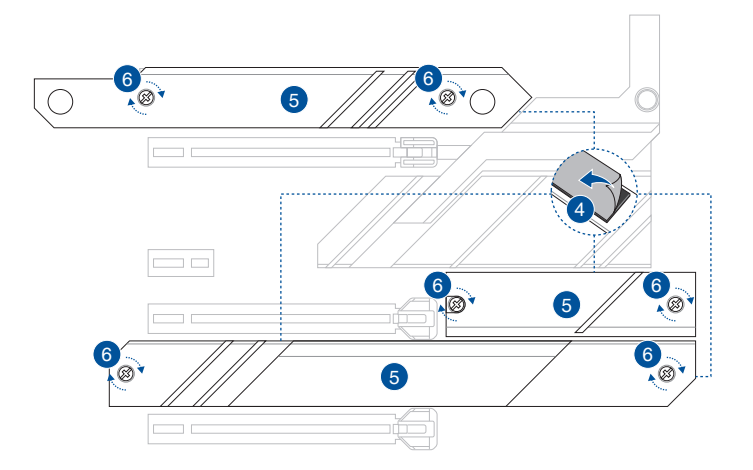

### **2.1.5 Installation du kit de refroidissement supplémentaire**

#### **Pour installer le support pour ventilateur VRM**

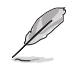

- Vous pouvez installer un ventilateur 12V (1A, 12W) de 40mm x 40mm sur le support de ventilateur si vous avez besoin d'un refroidissement supplémentaire pour votre carte mère.
- Le ventilateur est vendu séparément.

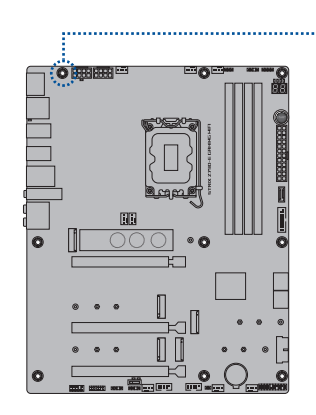

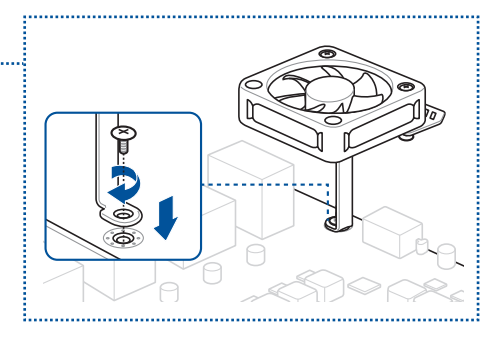

#### **Pour installer le support pour ventilateur DDR5**

- Vous pouvez installer des ventilateurs 12V (1A, 12W), de 40mm x 40mm / 50mm x 50mm / 60mm x 60mm sur le support de ventilateur si vous avez besoin d'un refroidissement supplémentaire pour votre carte mère.
- Le ventilateur est vendu séparément.

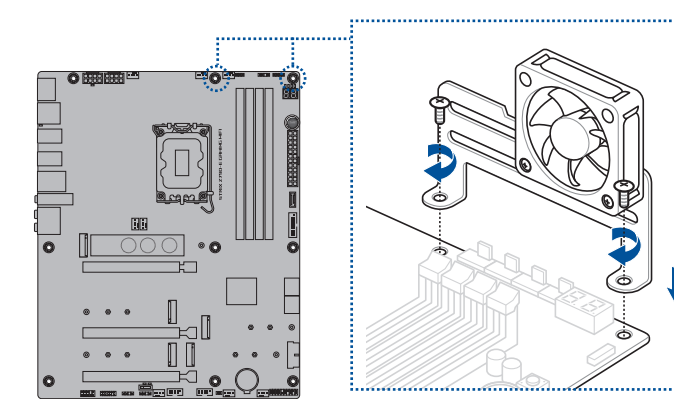

# **2.1.6 Installer la carte mère**

1. Placez la carte mère dans le châssis en vous assurant que ses ports d'E/S (entrée/sortie) sont alignés avec la zone d'E/S du châssis.

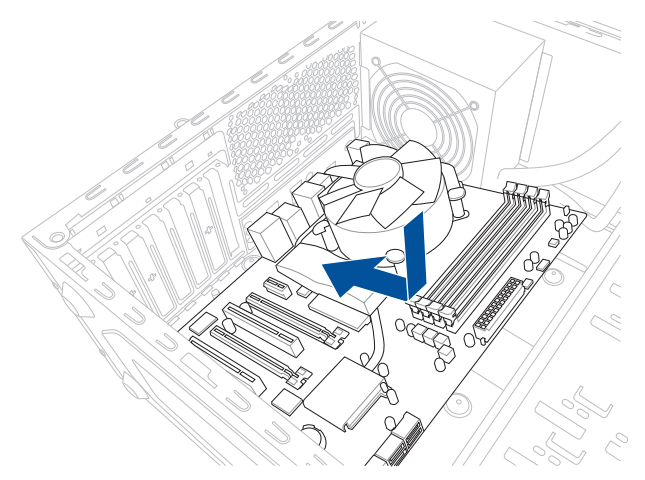

2. Placez neuf (9) vis dans les pas de vis (marqués d'un cercle rouge sur l'illustration ci-dessous) pour sécuriser la carte mère au châssis.

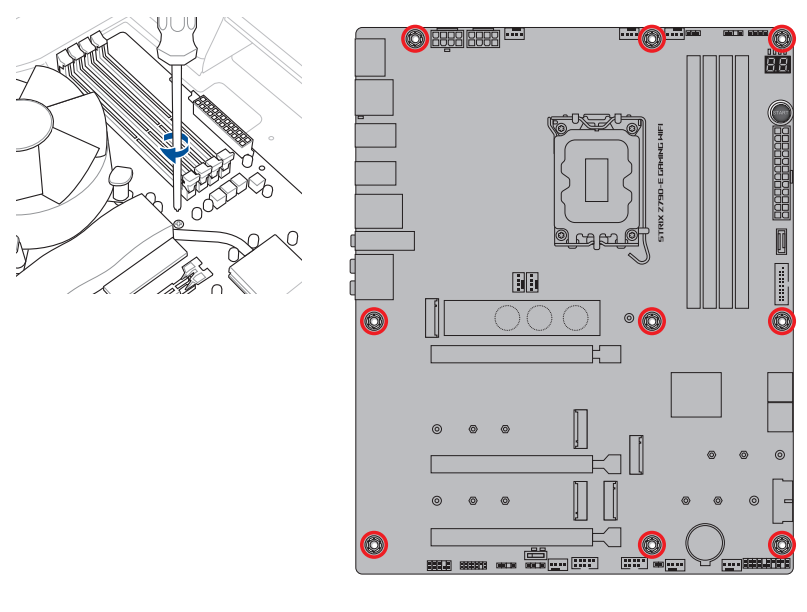

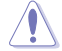

Ne vissez pas trop fort ! Vous risqueriez d'endommager la carte mère.

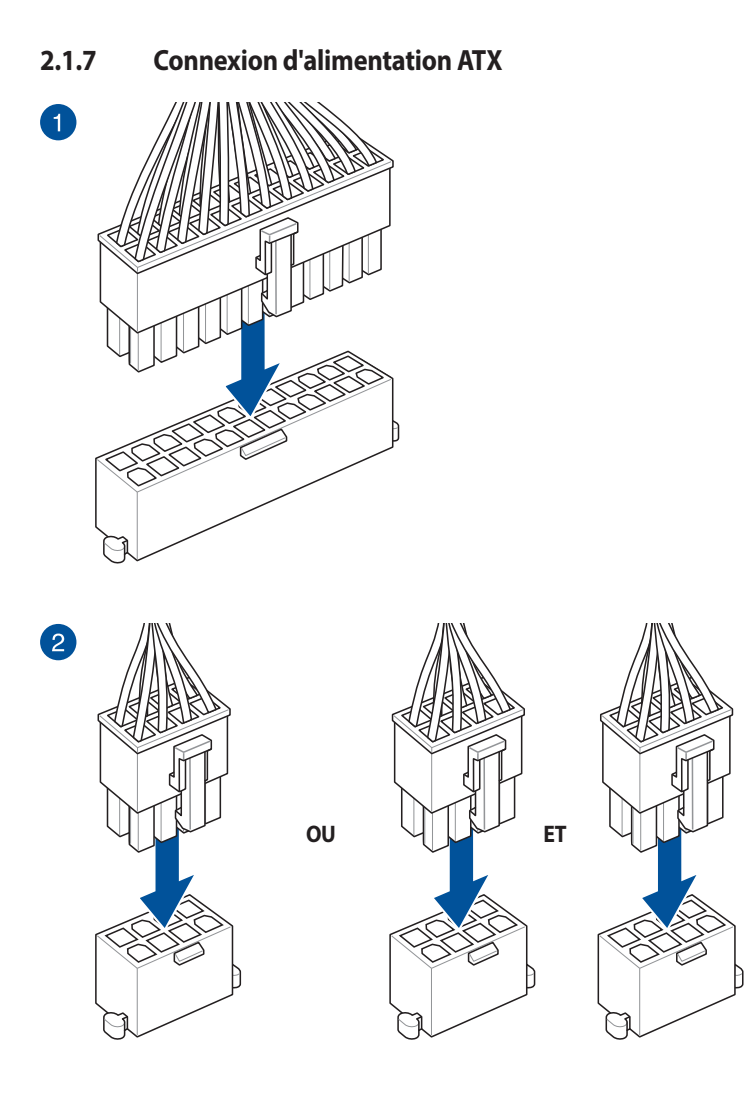

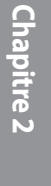

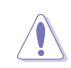

Assurez-vous de connecter la prise à 8 broches ou les deux prises à 8 broches.

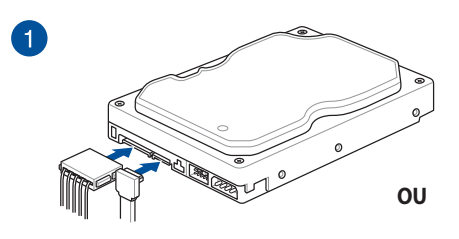

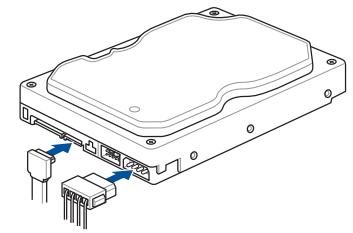

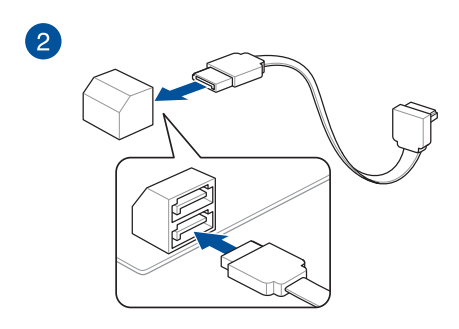

# **2.1.9 Connecteur E/S avant**

**Connecteur pour façade de châssis d'ordinateur**

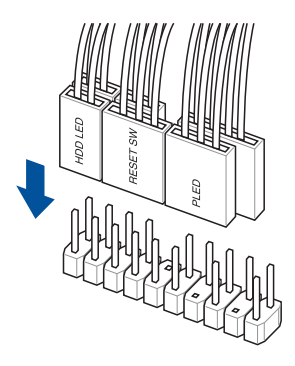

**Pour installer un connecteur USB 3.2 Gen 2x2 Type-C®**

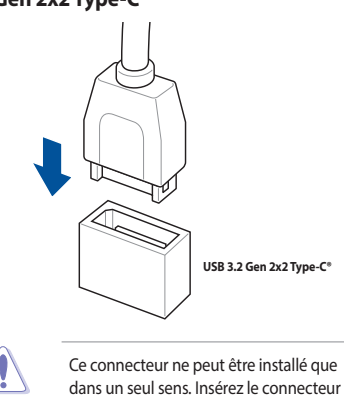

jusqu'à ce qu'il soit bien en place.

**Chapitre 2**

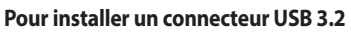

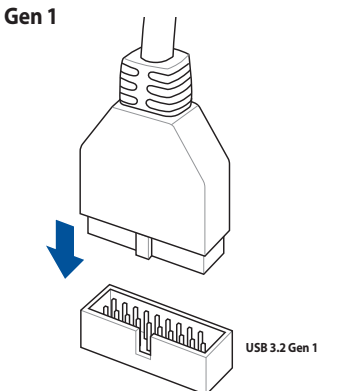

**OU**

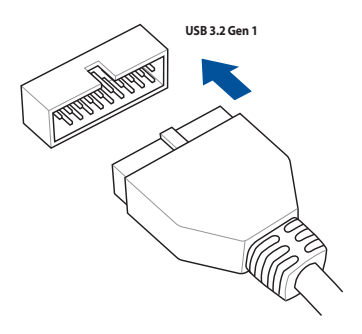

**Connecteur audio pour façade de châssis d'ordinateur**

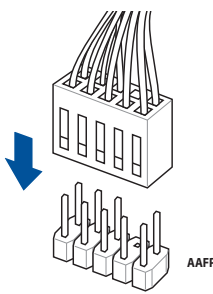

**Connecteur USB 2.0**

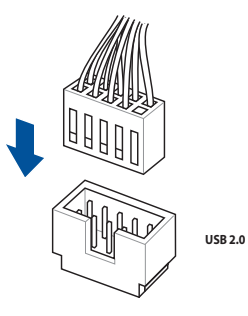

# **2.1.10 Installer une carte d'extension**

**Pour installer une carte PCIe x16**

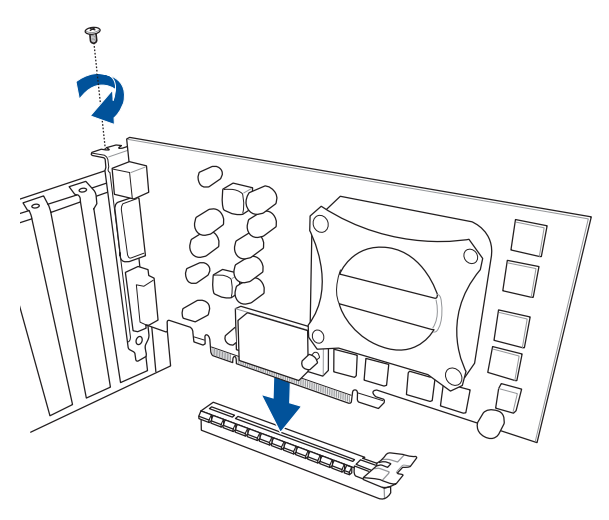

#### **Pour installer une carte Thunderbolt™**

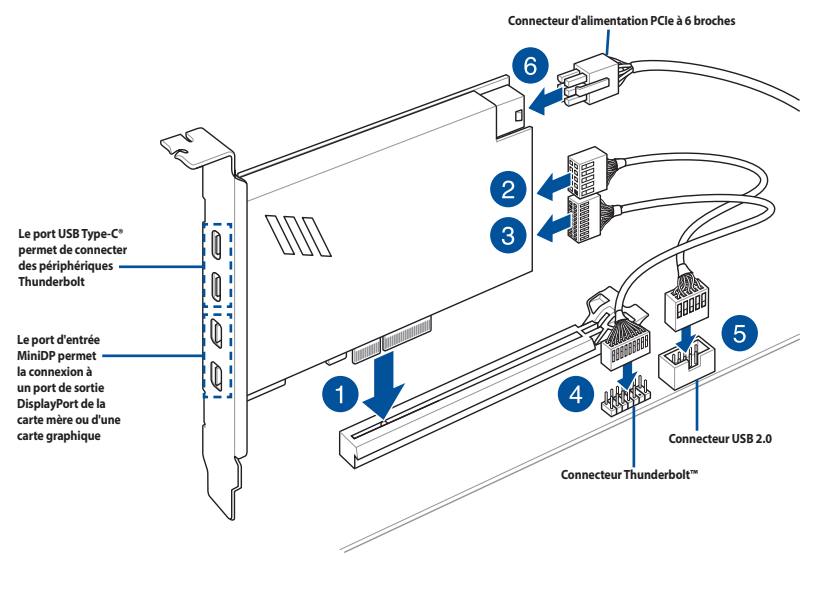

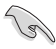

La carte Thunderbolt™ ne peut être utilisée que lorsqu'elle est installée sur le slot PCIEX16(G4) 2. Assurez-vous d'installer la carte Thunderbolt™ sur le slot PCIEX16(G4)\_2.

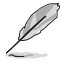

• L'étape 6 est optionnelle, veuillez brancher un connecteur d'alimentation PCIe à 6 broches si vous souhaitez utiliser la fonction de charge rapide Thunderbolt™ du port USB Type-C® afin de charger un appareil 5V ou plus.

- Le port TypeC\_1 peut prendre en charge des appareils 20V, le port TypeC\_2 peut prendre en charge des appareils 9V lorsque le connecteur d'alimentation PCIe est connecté.
- Visitez le site officiel du fabricant de votre carte Thunderbolt™ pour plus de détails sur la compatibilité.

# Pour libérer une carte d'extension à l'aide du bouton Q-Release :

Soulevez légèrement la carte d'extension d'une main et appuyez sur le bouton Q-Release avec l'autre main. Cela devrait libérer la carte d'extension et vous permettre de la retirer facilement.

Le slot PCIEX16(G5)\_1 dispose d'un bouton Q-Release vous permettant de retirer facilement une carte d'extension installée sur ce slot PCIe, même lorsque la carte d'extension bloque le loquet PCIe,

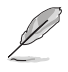

**Utiliser le bouton Q-Release pour slot PCIe**

comme une carte graphique.

L'illustration ci-dessous est donnée à titre indicatif uniquement. La carte mère et le bouton Q-Release peuvent différer selon les modèles, mais les étapes d'utilisation du bouton Q-Release restent les mêmes.

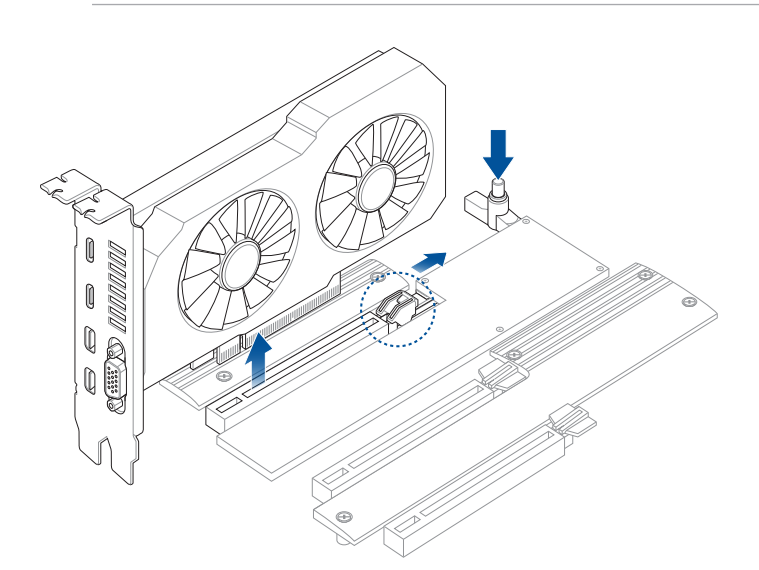

# **2.1.11 Installer l'antenne WiFi amovible**

#### **Installer l'antenne WiFi amovible ASUS**

Connectez l'antenne WiFi amovible ASUS incluse sur les ports dédiés situés à l'arrière du châssis de votre ordinateur.

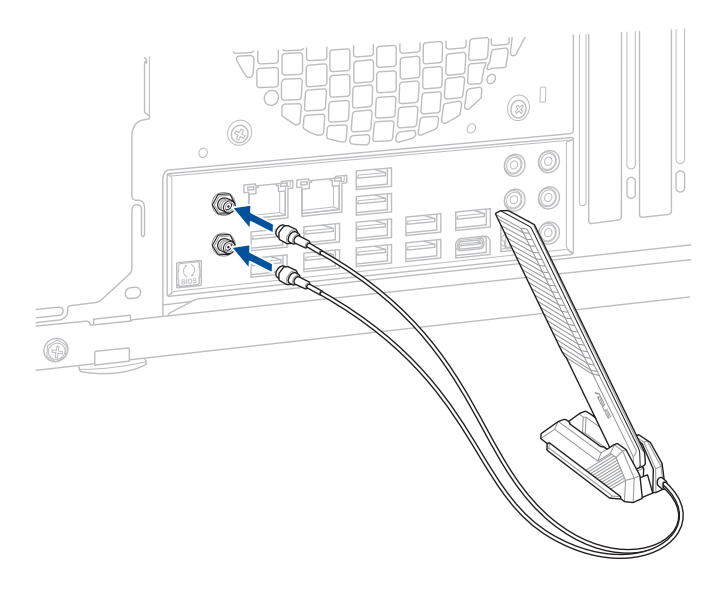

- Assurez-vous que l'antenne WiFi amovible ASUS est bien installée sur les ports WiFi.
- Placez l'antenne à plus de 20 cm de toute personne.

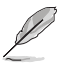

L'illustration ci-dessus est donnée à titre indicatif uniquement. La disposition des composants de la carte mère peut varier en fonction du modèle, les instructions d'installation sont toutefois identiques.

# **2.1.12 Installation du couvercle des connecteurs arrières**

Cette carte mère dispose d'un couvercle amovible pour connecteurs arrières que vous pouvez retirer ou remplacer selon vos besoins.

# **Retirer le couvercle des connecteurs arrières**

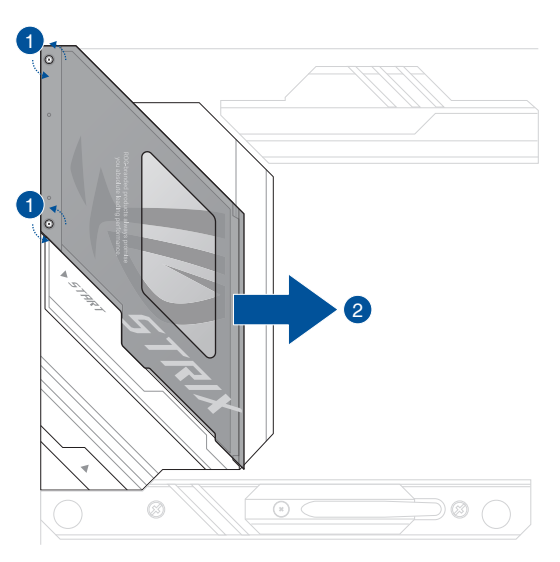

#### **Replacer le couvercle des connecteurs arrières**

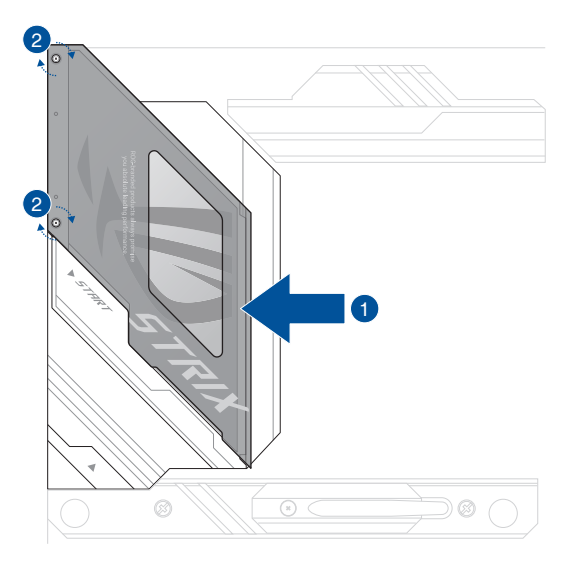

# **2.2 Bouton de mise à jour du BIOS**

# **BIOS FlashBack™**

BIOS Flashback™ vous permet de mettre à jour le BIOS sans avoir à accéder au BIOS actuel ou au système d'exploitation.

#### **Pour utiliser BIOS Flashback™ :**

1. Connectez votre périphérique de stockage USB au port USB Flashback™.

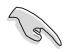

Il est recommandé de copier le fichier du BIOS sur un périphérique de stockage USB 2.0 pour garantir une meilleure stabilité et compatibilité.

- 2. Visitez le site https://www.asus.com/fr/support/ et téléchargez la dernière version du BIOS.
- 3. Renommez le fichier en **SZ790E.CAP** ou lancez l'application **BIOSRenamer.exe** pour renommer automatiquement le fichier, puis copiez-le sur votre périphérique de stockage USB.

L'application **BIOSRenamer.exe** est fournie avec le fichier BIOS lorsque vous téléchargez le fichier de mise à jour du BIOS pour une carte mère compatible BIOS FlashBack™.

- 4. Éteignez votre ordinateur.
- 5. Maintenez le bouton BIOS Flashback™ enfoncé pendant trois (3) secondes jusqu'à ce que la LED clignote à trois reprises, puis relâchez. La fonction BIOS Flashback™ est alors activée.

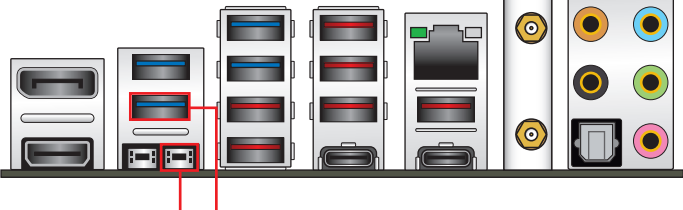

**Bouton BIOS Flashback™ Port USB BIOS Flashback™**

6. La mise à jour est terminée lorsque le voyant lumineux s'éteint.

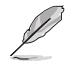

Consultez la section **Mettre à jour le BIOS** du chapitre 3 pour consulter la liste des autres méthodes de mise à jour du BIOS.

- 
- Ne pas débrancher le périphérique de stockage, allumer l'ordinateur ou appuyer sur le bouton Clear CMOS (CLR\_CMOS) lors de la mise à jour du BIOS. En cas d'interruption du processus de mise à jour, veuillez répéter les procédures pour terminer la mise à jour du BIOS.
- Si le voyant lumineux clignote pendant cinq secondes puis reste allumé, cela signifie que la fonction BIOS Flashback™ rencontre des difficultés de fonctionnement. Causes possibles : 1. Mauvaise installation du périphérique de stockage. 2. Nom de fichier incorrect ou format de fichier invalide. Veuillez redémarrer le système pour corriger ce problème.
- La mise à jour du BIOS comporte certains risques. Si celui-ci est endommagé lors du processus de mise à jour et que le système ne redémarre plus, contactez le service aprèsvente ASUS le plus proche pour obtenir de l'aide.

Pour plus d'informations sur l'utilisation de la fonction BIOS FlashBack™, consultez https://www.asus.com/fr/support/ ou scannez le code QR ci-dessous.

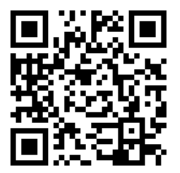

# **2.3 Bouton Clear CMOS**

Le bouton Clear CMOS situé sur le panneau d'E/S permet de réinitialiser l'Horloge à temps réel (RTC) dans le CMOS, qui contient la date, l'heure, les mots de passe et les paramètres du système.

Pour effacer la mémoire RTC :

- 1. Éteignez l'ordinateur et débranchez le cordon d'alimentation.
- 2. Appuyez sur le bouton Clear CMOS.

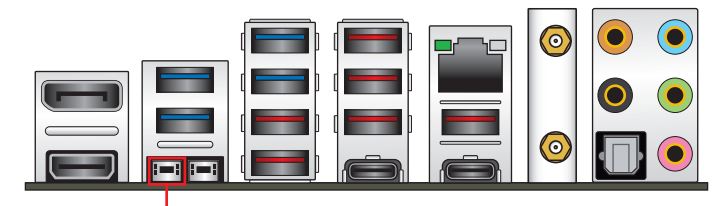

**Bouton Clear CMOS**

- 3. Branchez le cordon d'alimentation et démarrez l'ordinateur.
- 4. Maintenez la touche <Suppr.> du clavier enfoncée lors du démarrage et entrez dans le BIOS pour saisir à nouveau les données.

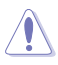

Appuyez sur le bouton Clear CMOS uniquement lorsque vous effacez la mémoire RTC, toute autre utilisation entraînera un échec de démarrage du système !

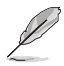

Si les instructions ci-dessus ne fonctionnent pas, retirez la pile embarquée et appuyez à nouveau sur le bouton Clear CMOS pour effacer les données de la mémoire RTC. Puis, réinstallez la pile.

# **2.4 Connecteurs arrières et audio de la carte mère**

# **2.4.1 Connecteurs arrières**

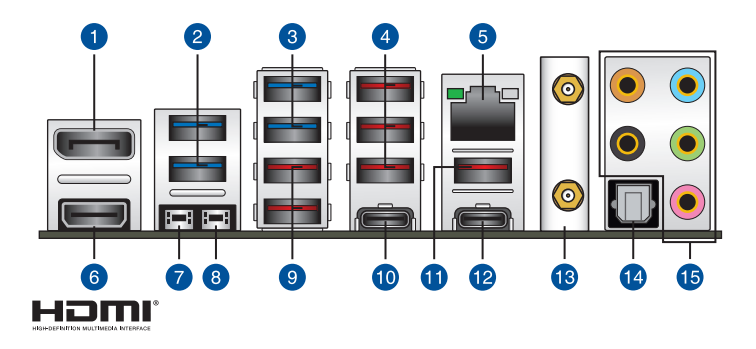

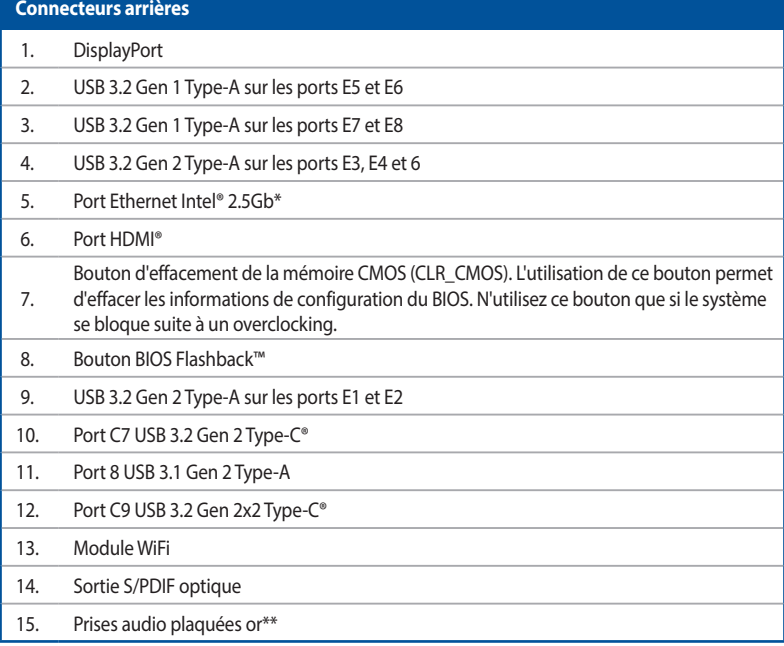

**\* et \*\* : reportez-vous aux tableaux de la page suivante pour plus de détails sur les ports réseau et audio.**

Ne branchez vos périphériques que sur des ports dont le débit de transmission de données est compatible. Par exemple, connectez vos appareils USB 3.2 Gen 1 aux ports USB 3.2 Gen 1 afin d'obtenir de meilleures performances avec vos appareils.

B

#### **\* LED d'indications du port Ethernet Intel® 2.5Gb**

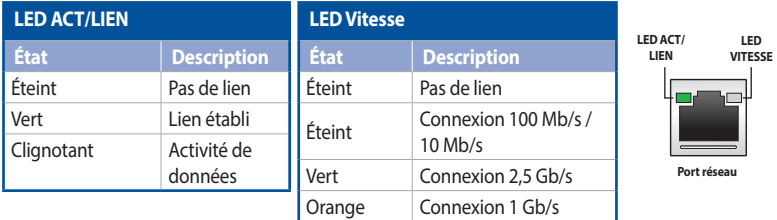

#### **\*\* Configurations audio 2, 4, 5.1 et 7.1 canaux**

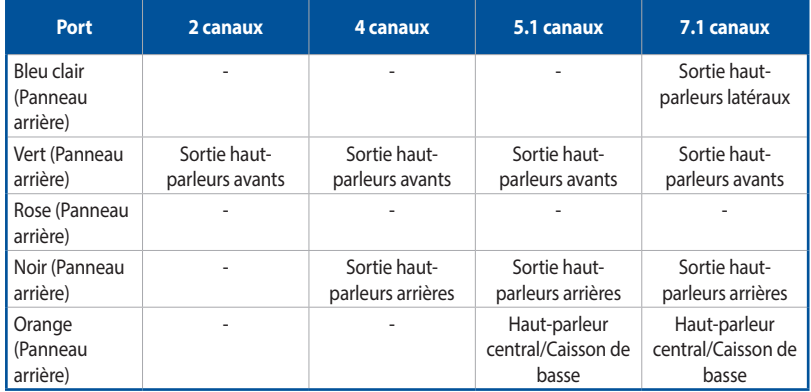

# **2.4.2 Connexions audio**

**Connecteurs audio**

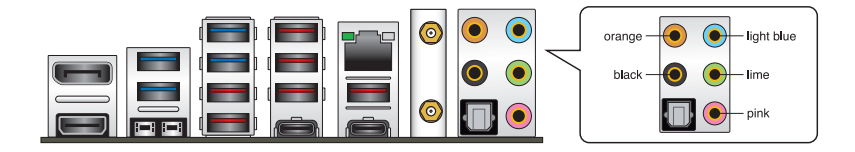

#### **Connexion à un casque ou un microphone**

।<br>शि

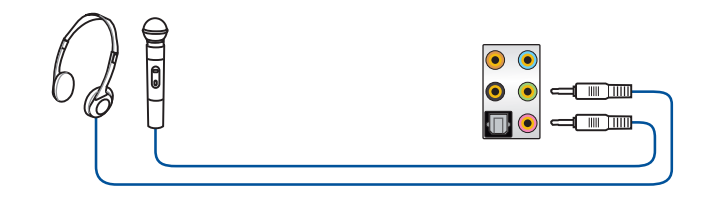

Le port vert (sortie audio) du panneau arrière ne prend pas en charge l'audio spatialisé. Si vous souhaitez utiliser l'audio spatialisé, assurez-vous de connecter votre périphérique de sortie audio à la prise audio sur le panneau avant de votre châssis.

#### **Connecter un système de haut-parleurs à 2 canaux**

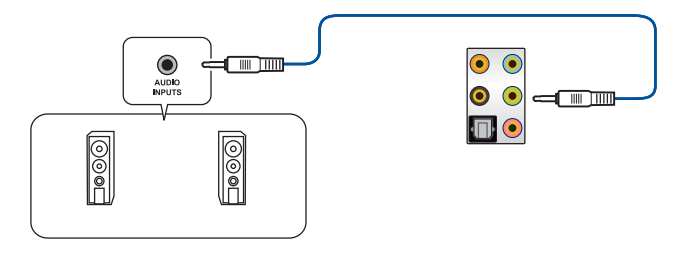

#### **Connecter un système de haut-parleurs à 4 canaux**

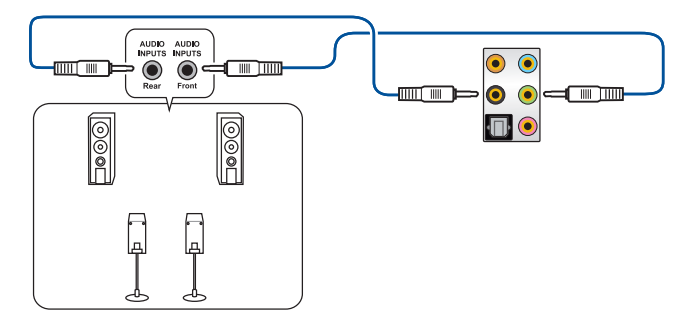

#### **Connexion à un système de haut-parleurs 5.1**

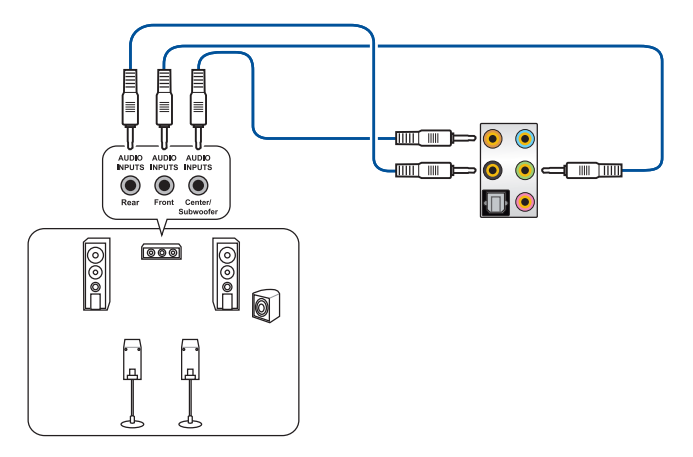

#### **Connexion à un système de haut-parleurs 7.1**

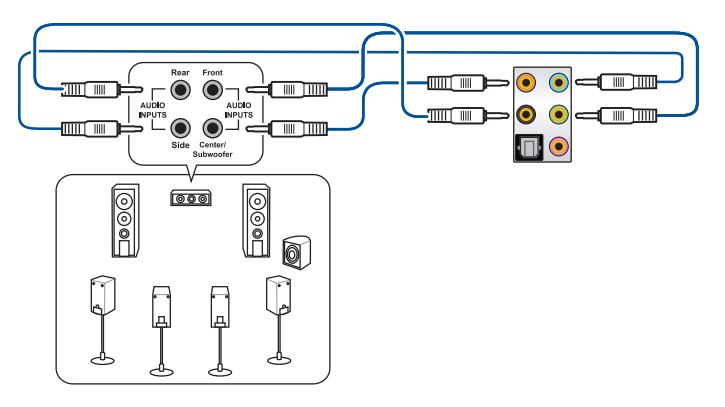

# **2.5 Démarrer pour la première fois**

- 1. Après avoir effectué tous les branchements, refermez le châssis d'ordinateur.
- 2. Assurez-vous que tous les interrupteurs sont éteints.
- 3. Connectez le câble d'alimentation au connecteur d'alimentation à l'arrière du châssis.
- 4. Reliez l'autre extrémité du câble d'alimentation à une prise électrique équipée d'une protection contre les surtensions.
- 5. Allumez l'ordinateur en suivant la séquence suivante :
	- a. Écran
	- b. Périphériques de stockage externes (en commençant par le dernier sur la chaîne)
	- c. Alimentation système
- 6. Après avoir démarré, le voyant lumineux d'alimentation situé en façade du châssis s'allume. Pour les alimentations ATX, le voyant lumineux système s'allume lorsque vous appuyez sur le bouton d'alimentation ATX. Si votre moniteur est compatible avec les standards "non polluants" ou s'il possède une fonction d'économie d'énergie, le voyant lumineux du moniteur peut s'allumer ou passer de la couleur orange à la couleur verte après l'allumage.

Le système exécute alors les tests de démarrage (POST). Pendant ces tests, le BIOS envoie des bips ou des messages additionnels sur l'écran. Si rien ne se produit dans les 30 secondes qui suivent le démarrage de l'ordinateur, le système peut avoir échoué un des tests de démarrage. Vérifiez le réglage des cavaliers et les connexions, ou faites appel au service après-vente de votre revendeur.

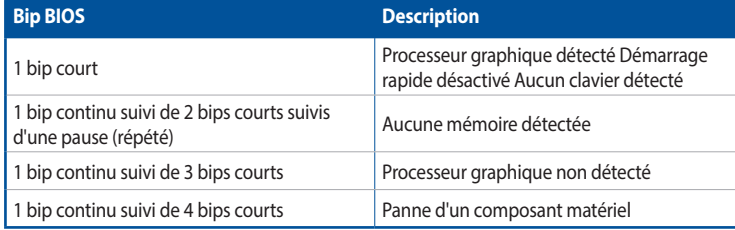

7. Au démarrage, maintenez la touche <Suppr.> enfoncée pour accéder au menu de configuration du BIOS. Suivez les instructions du chapitre 3 pour plus de détails.

# **2.6 Éteindre l'ordinateur**

Lorsque le système est sous tension, appuyer sur le bouton d'alimentation pendant moins de 4 secondes passe le système en mode veille ou en mode arrêt logiciel en fonction du paramétrage du BIOS. Appuyer sur le bouton pendant plus de 4 secondes passe le système en mode arrêt logiciel quel que soit le réglage du BIOS.

# 3 **BIOS et configurations RAID**

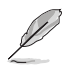

Pour plus d'informations sur le BIOS et les configurations RAID, consultez la page : www.asus.com/support.

# **3.1 Présentation du BIOS**

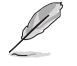

Le tout nouveau BIOS UEFI (Extensible Firmware Interface) d'ASUS est conforme à l'architecture UEFI et offre une interface conviviale allant au-delà de la simple saisie traditionnelle au clavier grâce à la possibilité de configuration du BIOS à la souris. Vous pouvez maintenant naviguer dans le BIOS UEFI avec la même fluidité que sous un système d'exploitation. Le terme "BIOS" utilisé dans ce manuel fait référence au "BIOS UEFI", sauf mention spéciale.

Le BIOS (Basic Input and Output System) stocke divers paramètres matériels du système tels que la configuration des périphériques de stockage, les paramètres d'overclocking, les paramètres de gestion de l'alimentation et la configuration des périphériques de démarrage nécessaires à l'initialisation du système dans le CMOS de la carte mère. De manière générale, les paramètres par défaut du BIOS conviennent à la plupart des utilisations de l'ordinateur pour assurer des performances optimales. **Il est recommandé de ne pas modifier les paramètres par défaut du BIOS** sauf dans les cas suivants :

- Un message d'erreur apparaît au démarrage du système et requiert l'accès au BIOS.
- Un composant installé nécessite un réglage spécifique ou une mise à jour du BIOS.

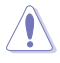

Une mauvaise utilisation du BIOS peut entraîner une instabilité du système ou un échec de démarrage. **Il est fortement recommandé de ne modifier les paramètres du BIOS qu'avec l'aide d'un technicien qualifié**.

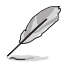

Les réglages et les options du BIOS peuvent varier selon les versions du BIOS. Consultez la dernière version du BIOS pour les réglages et les options.

# **3.2 Programme de configuration du BIOS**

Utilisez le programme de configuration du BIOS pour mettre à jour ou modifier les options de configuration du BIOS. L'écran du BIOS comprend les touches de navigation et une aide rapide pour vous guider lors de l'utilisation du programme de configuration du BIOS.

#### **Accéder au BIOS au démarrage du système**

Pour accéder au BIOS au démarrage du système, appuyez sur <Suppr.> ou <F2> lors du POST (Power-On Self Test). Si vous n'appuyez pas sur <Suppr.> ni sur <F2>, le POST continue ses tests.

#### **Accéder au BIOS après le POST**

Pour accéder au BIOS après le POST, vous pouvez :

- Appuyer simultanément sur <Ctrl>+<Alt>+<Suppr.>.
- Appuyez sur le bouton de réinitialisation du châssis.
- Appuyez sur le bouton d'alimentation pour éteindre puis rallumer le système. N'utilisez cette méthode que si les deux méthodes précédentes ont échoué.

Une fois l'une des ces trois options utilisée, appuyez sur <Suppr.> pour accéder au BIOS.

- 
- Assurez-vous d'avoir connecté une souris USB à la carte mère si vous souhaitez utiliser ce type de périphérique de pointage dans le BIOS.
- Si le système devient instable après avoir modifié un ou plusieurs paramètres du BIOS, rechargez les valeurs par défaut pour restaurer la compatibilité et la stabilité du système. Choisissez l'option **Load Optimized Settings** (Charger les valeurs optimisées par défaut) du menu **Exit** ou appuyez sur la touche **<F5>**.
- Si le système ne démarre pas après la modification d'un ou plusieurs paramètres du BIOS, essayez d'effacer la mémoire CMOS pour restaurer les options de configuration par défaut de la carte mère.
- Le BIOS ne prend pas en charge les périphériques Bluetooth.

#### **L'écran de menu BIOS**

Le programme de configuration du BIOS possède deux interfaces de configuration : **EZ Mode** (Mode EZ) et **Advanced Mode** (Mode avancé). Vous pouvez changer de mode à partir de **Setup Mode** (Mode de configuration) dans le menu **Boot** (Démarrage) ou en appuyant sur la touche <F7>.
# **3.3 ASUS EZ Flash 3**

ASUS EZ Flash 3 vous permet de mettre à jour le BIOS sans avoir à passer par un utilitaire Windows®.

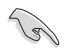

Assurez-vous de charger les paramètres par défaut du BIOS pour garantir la stabilité et la compatibilité du système. Choisissez l'option **Load Optimized Settings** (Charger les valeurs optimisées par défaut) du menu **Exit** ou appuyez sur la touche **<F5>**.

#### **Pour mettre à jour le BIOS :**

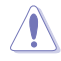

- Cette fonction est compatible avec les périphériques de stockage Flash au format FAT 32/16 et n'utilisant qu'une seule partition.
- NE PAS éteindre ni redémarrer le système lors de la mise à jour du BIOS ! Le faire peut provoquer un échec de démarrage du système !
- 1. Insérez le périphérique de stockage USB contenant le fichier BIOS sur l'un des ports USB de votre ordinateur.
- 2. Accédez à l'interface Advanced Mode (Mode avancé) du BIOS. Allez dans le menu **Tool** (Outils), sélectionnez l'élément **ASUS EZ Flash 3 Utility** puis appuyez sur <Entrée>.
- 3. Appuyez sur la touche directionnelle gauche pour sélectionner le champ **Drive** (Lecteur).
- 4. Utilisez les touches directionnelles haut/bas du clavier pour sélectionner le support de stockage contenant le fichier BIOS, puis appuyez sur <Entrée>.
- 5. Appuyez sur la touche directionnelle droite pour sélectionner le champ **Folder** (Dossier).
- 6. Utilisez les touches directionnelles haut/bas du clavier pour localiser le fichier BIOS, puis appuyez sur <Entrée> pour lancer le processus de mise à jour du BIOS. Redémarrez le système une fois la mise à jour terminée.

# **3.4 ASUS CrashFree BIOS 3**

ASUS CrashFree BIOS 3 est un outil de récupération automatique qui permet de restaurer le BIOS lorsqu'il est défectueux ou corrompu suite à une mise à jour. Vous pouvez mettre à jour un BIOS corrompu en utilisant un périphérique de stockage USB contenant le fichier BIOS à jour.

#### **Restaurer le BIOS**

- 1. Téléchargez la dernière version du BIOS de votre carte mère en vous rendant sur https://www.asus.com/fr/support/.
- 2. Renommez le fichier du BIOS **asus.cap** ou **SZ790E.cap** et placez le fichier renommé sur un périphérique de stockage USB.
- 3. Allumez l'ordinateur.
- 4. Insérez le périphérique de stockage USB contenant le fichier BIOS sur l'un des ports USB de votre ordinateur.
- 5. L'utilitaire vérifiera automatiquement la présence du fichier BIOS sur l'un de ces supports. Une fois trouvé, l'utilitaire commencera alors à mettre à jour le fichier BIOS corrompu.
- 6. Une fois la mise à jour terminée, vous devrez ré-accéder au BIOS pour reconfigurer vos réglages. Toutefois, il est recommandé d'appuyer sur <F5> pour rétablir les valeurs par défaut du BIOS afin de garantir une meilleure compatibilité et stabilité du système.

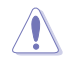

NE PAS éteindre ni redémarrer le système lors de la mise à jour du BIOS ! Le faire peut provoquer un échec de démarrage du système !

# **3.5 Configuration de volumes RAID**

Cette carte mère permet de créer des matrices RAID via la technologie Intel® Rapid Storage (RAID PCIe 0/1/5/10 et RAID SATA 0/1/5/10).

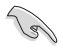

Pour plus d'informations sur la configuration des volumes RAID, veuillez consulter le **Guide de configuration RAID** disponible sur https://www.asus.com/fr/support, ou scanner ce code QR.

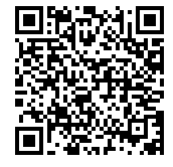

#### **Définitions RAID**

**RAID 0 (Data striping)** optimise deux disques durs identiques pour lire et écrire les données en parallèle. Deux disques durs accomplissent la même tâche comme un seul disque mais à un taux de transfert de données soutenu, le double de celui d'un disque dur unique, améliorant ainsi de manière significative l'accès aux données et au stockage. L'utilisation de deux disques durs neufs et identiques est nécessaire pour cette configuration.

**RAID 1 (Data mirroring)** fait une copie à l'identique des données d'un disque vers un second disque. Si un disque est défaillant, le logiciel de gestion d'ensemble RAID redirige toutes les applications vers le disque opérationnel restant qui contient une copie des données de l'autre disque. Cette configuration RAID offre une bonne protection des données, et augmente la tolérance aux pannes de l'ensemble du système. Utilisez deux nouveaux disques pour cette configuration, ou un disque neuf et un disque existant. Le nouveau disque doit être de la même taille ou plus large que le disque existant.

**RAID 5** répartit en bandes les données et les informations de parité entre 3 disques durs, voire plus. Les avantages de la configuration RAID 5 incluent de meilleures performances des disques durs, la tolérance aux pannes, et des capacités de stockage plus importantes. La configuration RAID 5 convient particulièrement aux processus de transaction, aux applications de bases de données professionnelles, à la planification des ressources de l'entreprise, et autres systèmes internes. À utiliser avec au moins trois disques identiques.

**RAID 10** est une combinaison de data striping et data mirroring sans parité à calculer et écrire. Avec un volume RAID 10, vous bénéficiez des avantages combinés des configurations RAID 0 et RAID 1. Utilisez quatre nouveaux disques pour cette configuration, ou un disque existant et trois nouveaux disques.

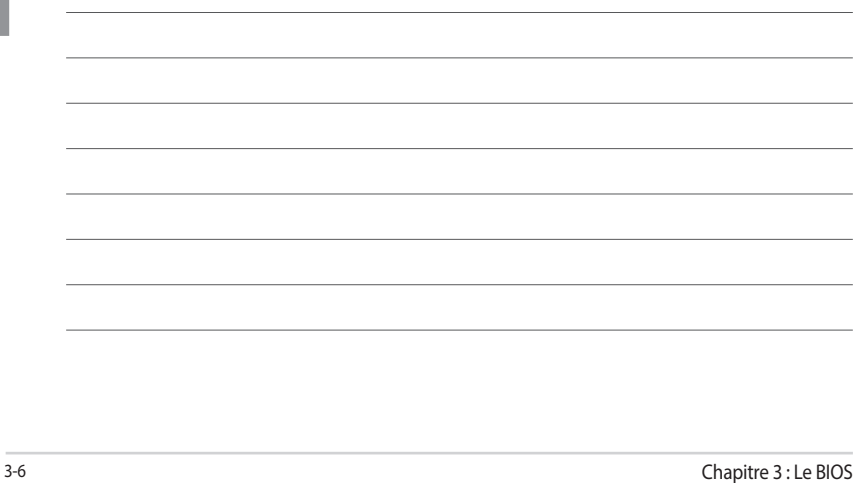

L

# **Annexes**

# **Tableau de débogage Q-Code**

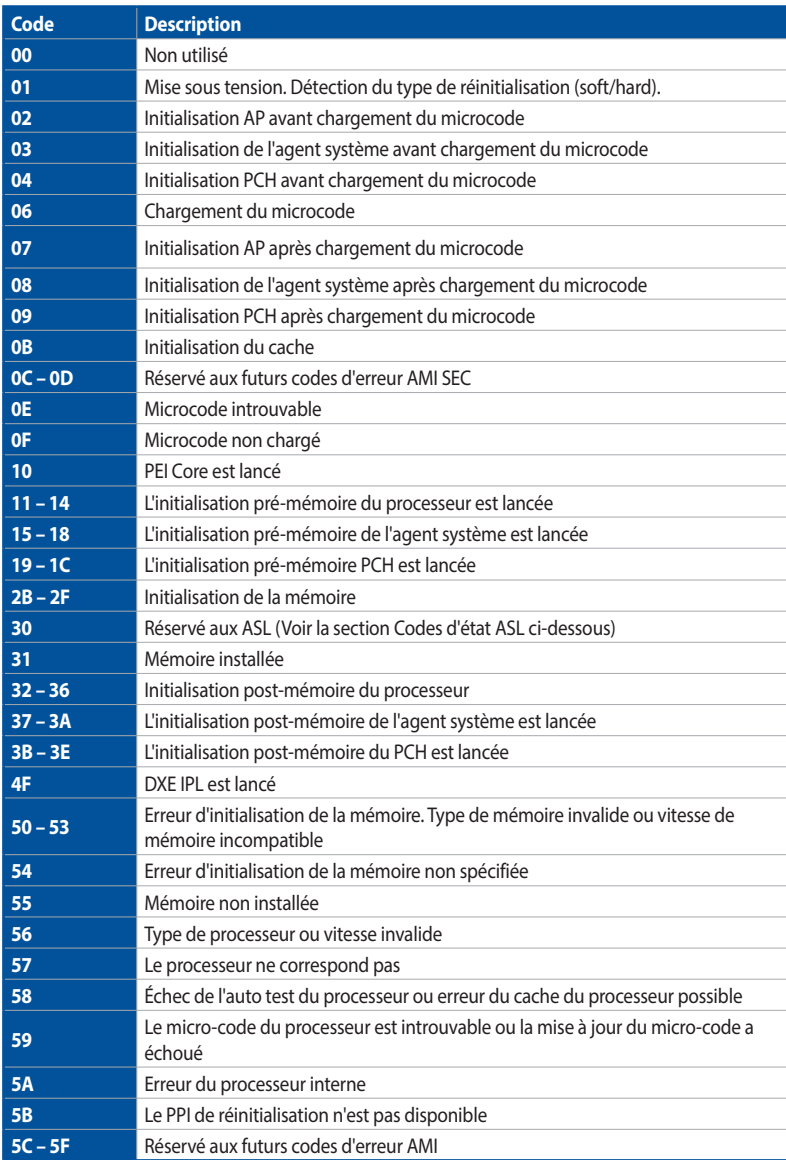

(continue à la page suivante)

# **Tableau de débogage Q-Code**

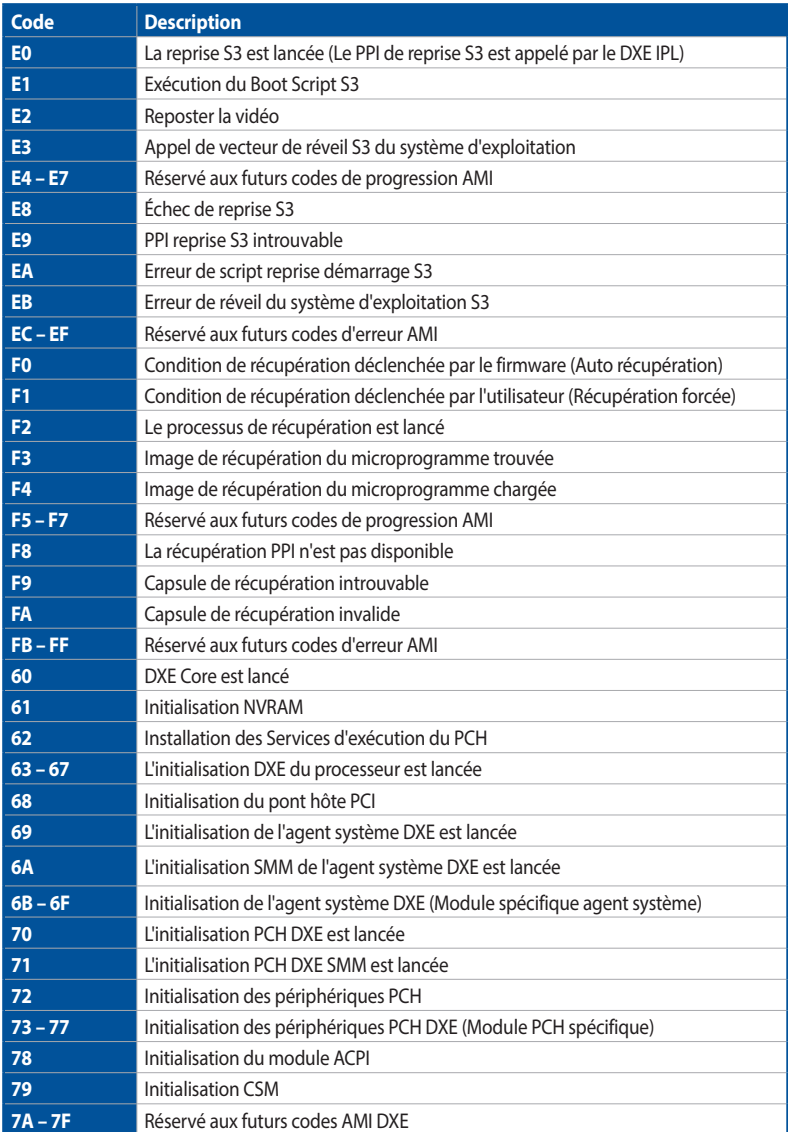

(continue à la page suivante)

# **Tableau de débogage Q-Code**

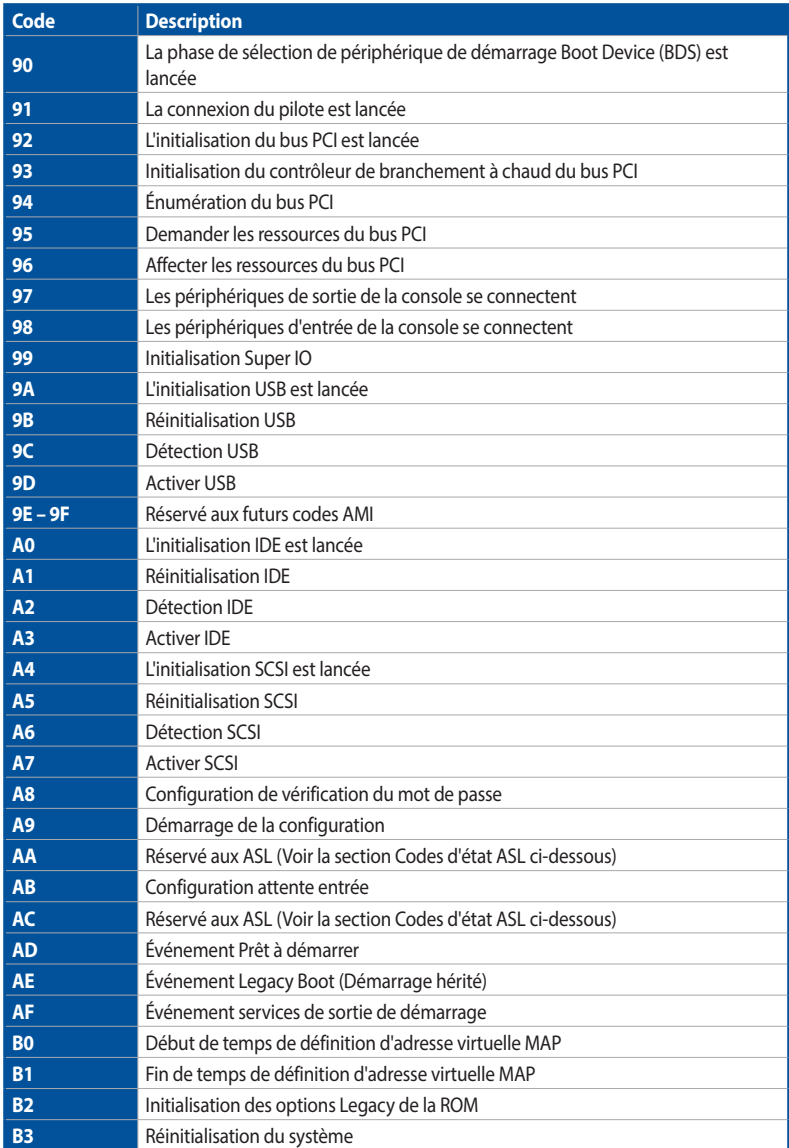

(continue à la page suivante)

# **Tableau de débogage Q-Code**

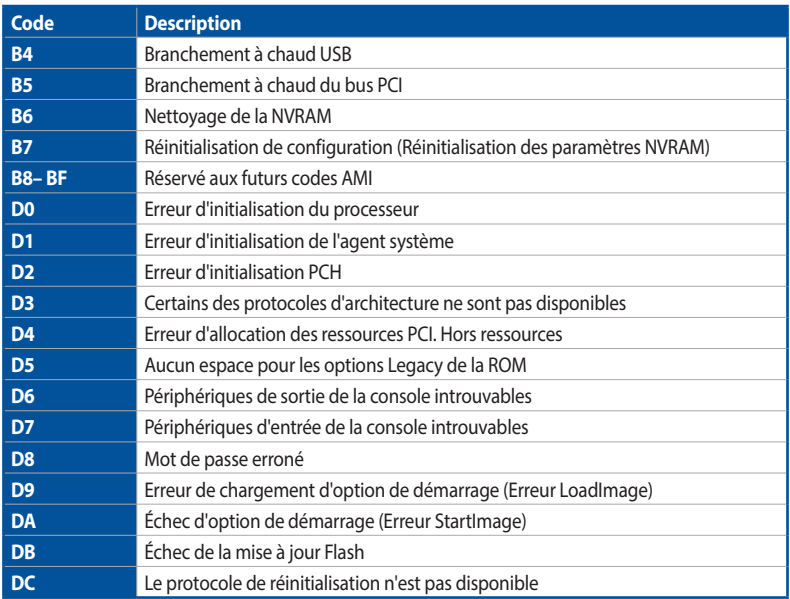

## **Points de contrôle ACPI / ASL (Sous système d'exploitation)**

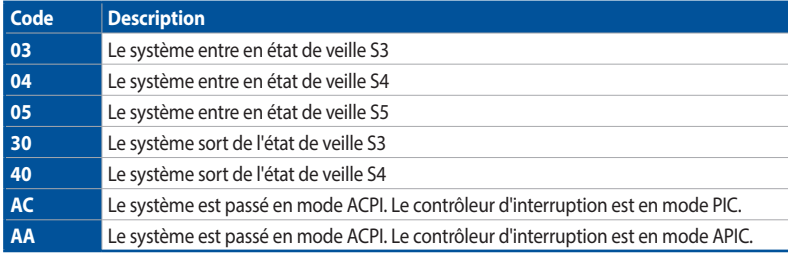

# **Notices Informations de conformité FCC**

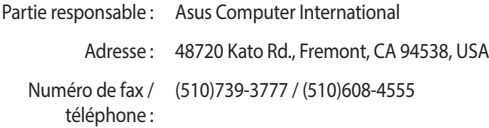

Cet appareil est conforme à l'alinéa 15 des règles établies par la FCC. Son utilisation est sujette aux deux conditions suivantes : (1) cet appareil ne doit pas créer d'interférences nuisibles, et (2) cet appareil doit tolérer tout type d'interférences, y compris celles susceptibles de provoquer un fonctionnement non souhaité de l'appareil.

Cet appareil a été testé et déclaré conforme aux limites relatives aux appareils numériques de classe B, en accord avec la Section 15 de la réglementation de la Commission Fédérale des Communications (FCC). Ces limites sont conçues pour offrir une protection raisonnable contre les interférences nuisibles en installation résidentielle. Cet appareil génère, utilise et peut émettre de l'énergie de radiofréquence et, s'il n'est pas installé et utilisé en accord avec les instructions, peut créer des interférences nuisibles aux communications radio. Cependant, il n'y a pas de garantie que des interférences ne surviendront pas dans une installation particulière. Si cet appareil crée des interférences nuisibles à la réception de la radio ou de la télévision (il est possible de le déterminer en éteignant puis en rallumant l'appareil), l'utilisateur est encouragé à essayer de corriger les interférences par l'une ou plusieurs des mesures suivantes :

- Réorienter ou repositionner l'antenne de réception.
- Augmenter la distance de séparation entre l'appareil et le récepteur.
- Brancher l'appareil sur une prise secteur d'un circuit différent de celui auquel le récepteur est branché.
- Consulter le revendeur ou un technicien radio/TV qualifié pour obtenir de l'aide.

## **Note sur l'exposition aux fréquences radio**

Cet appareil doit être installé et utilisé en accord avec les instructions fournies et les antennes utilisées pour cet émetteur doivent être installées à au moins 20 cm de distance de toute personne et ne pas être situées près de ou utilisées conjointement avec une autre antenne ou un autre émetteur. Les instructions d'installation de l'antenne ainsi que les conditions de fonctionnement de l'émetteur doivent être fournies aux utilisateurs et aux installateurs pour satisfaire aux normes en matière d'exposition aux fréquences radio.

## **Déclaration de conformité HDMI®**

Le terme HDMI® (High-Definition Multimedia Interface) et le logo HDMI® sont des marques commerciales ou marques déposées par HDMI® Licensing Administrator, Inc.

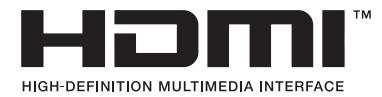

## **Compliance Statement of Innovation, Science and Economic Development Canada (ISED)**

This device complies with Innovation, Science and Economic Development Canada licence exempt RSS standard(s). Operation is subject to the following two conditions: (1) this device may not cause interference, and (2) this device must accept any interference, including interference that may cause undesired operation of the device.

Operation in the band 5150–5250 MHz is only for indoor use to reduce the potential for harmful interference to co-channel mobile satellite systems.

CAN ICES-003(B)/NMB-003(B)

## **Déclaration de conformité d'Innovation, Sciences et Développement économique du Canada (ISED)**

Le présent appareil est conforme aux CNR d'Innovation, Sciences et Développement économique du Canada applicables aux appareils radio exempts de licence. Son utilisation est sujette aux deux conditions suivantes : (1) cet appareil ne doit pas créer d'interférences et (2) cet appareil doit tolérer tout type d'interférences, y compris celles susceptibles de provoquer un fonctionnement non souhaité de l'appareil.

La bande 5150–5250 MHz est réservée uniquement pour une utilisation à l'intérieur afin de réduire les risques de brouillage préjudiciable aux systèmes de satellites mobiles utilisant les mêmes canaux. CAN ICES-003(B)/NMB-003(B)

# **Déclaration ISDE concernant le Wi-Fi 6E (appareils RLAN)**

Les dispositifs ne doivent pas être utilisés pour commander des systèmes d'aéronef sans pilote ni pour communiquer avec de tels systèmes.

## **Précautions d'emploi de l'appareil :**

- a. Soyez particulièrement vigilant quant à votre sécurité lors de l'utilisation de cet appareil dans certains lieux (les avions, les aéroports, les hôpitaux, les stations-service et les garages professionnels).
- b. Évitez d'utiliser cet appareil à proximité de dispositifs médicaux implantés. Si vous portez un implant électronique (stimulateurs cardiaques, pompes à insuline, neurostimulateurs…), veuillez impérativement respecter une distance minimale de 15 centimètres entre cet appareil et l'implant pour réduire les risques d'interférence.
- c. Utilisez cet appareil dans de bonnes conditions de réception pour minimiser le niveau de rayonnement. Ce n'est pas toujours le cas dans certaines zones ou situations, notamment dans les parkings souterrains, dans les ascenseurs, en train ou en voiture ou tout simplement dans un secteur mal couvert par le réseau.
- d. Tenez cet appareil à distance du ventre des femmes enceintes et du bas-ventre des adolescents.

## **Déclaration de conformité aux normes environnementales**

ASUS développe une conception écologique pour tous ses produits et s'assure que des standards élevés en terme de protection de l'environnement sont respectés tout au long du processus de fabrication. De plus, ASUS met à votre disposition des informations sur les différentes normes de respect de l'environnement.

Consultez le site http://csr.asus.com/Compliance.htm pour plus d'informations sur les normes auxquelles les produits ASUS sont conformes

#### **UE REACH et Article 33**

En accord avec le cadre réglementaire REACH (Enregistrement, Evaluation, Autorisation, et Restriction des produits chimiques), nous publions la liste des substances chimiques contenues dans nos produits sur le site ASUS REACH : https://csr.asus.com/english/REACH.htm.

#### **UE RoHS**

Cet appareil est conforme à la directive UE RoHS. Pour plus de détails, consultez : http://csr.asus.com/english/article.aspx?id=35

#### **Services de reprise et de recyclage**

Les programmes de recyclage et de reprise d'ASUS découlent de nos exigences en terme de standards élevés de respect de l'environnement. Nous souhaitons apporter à nos clients des solutions permettant de recycler de manière responsable nos produits, batteries et autres composants ainsi que nos emballages. Veuillez consulter le site http://csr.asus.com/english/Takeback.htm pour plus de détails sur les conditions de recyclage en vigueur dans votre pays.

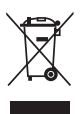

Ne jetez PAS ce produit avec les déchets ménagers. Ce produit a été conçu pour permettre une réutilisation et un recyclage appropriés des pièces. Le symbole représentant une benne barrée d'une croix indique que le produit (équipement électrique et électronique) ne doit pas être jeté avec les déchets ménagers. Consultez les réglementations locales pour la mise au rebut des produits électroniques.

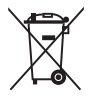

Ne jetez PAS la batterie avec les déchets ménagers. Le symbole représentant une benne barrée indique que la batterie ne doit pas être jetée avec les déchets ménagers.

# **Informations sur le tri et le recyclage en France**

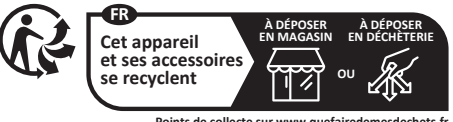

**Points de collecte sur www.quefairedemesdechets.fr Privilégiez la répara�on ou le don de votre appareil !**

#### **Déclaration simplifiée de conformité de l'UE**

ASUSTek Computer Inc. déclare par la présente que cet appareil est conforme aux critères essentiels et autres clauses pertinentes de la directive 2014/53/ EU. La déclaration de conformité de l'UE peut être téléchargée à partir du site internet suivant : https://www.asus.com/support/.

Dans la plage de fréquence 5150-5350 MHz, le Wi-Fi est restreint à une utilisation en intérieur dans les pays listés dans le tableau ci-dessous:

- a. Pour les appareils Wi-Fi 6E LPI (Low Power Indoor) : L'appareil est limité à une utilisation en intérieur uniquement lorsqu'il fonctionne dans la plage de fréquences 5945-6425MHz en Belgique (BE), Bulgarie (BG), Chypre (CY), République tchèque (CZ), Estonie (EE), France (FR), Islande (IS), Irlande (IE), Lituanie (LT), Allemagne (DE), Pays-Bas (NL), Espagne (ES).
- b. Pour les appareils portables Wi-Fi 6E VLP (Very Low Power) : L'appareil n'est pas autorisé à être utilisé sur des systèmes d'aéronefs sans pilote (UAS) lorsqu'il fonctionne dans la plage de fréquences 5945- 6425MHz en Belgique (BE), en Bulgarie (BG), Chypre (CY), République tchèque (CZ), Estonie (EE), France (FR), Islande (IS), Irlande (IE), Lituanie (LT), Allemagne (DE), Pays-Bas (NL), Espagne (ES).

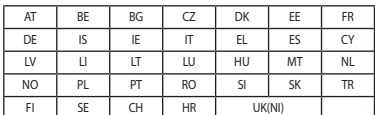

**Tableau de sortie de fréquence radio RED (Directive 2014/53/EU)** Intel® WiFi 6E AX210 (Modèle : AX210NGW) :

| <b>Fonction</b> | <b>Fréquence</b> | Puissance de sortie maximale<br>(P.I.R.E) |
|-----------------|------------------|-------------------------------------------|
| WiFi            | 2412 - 2472 MHz  | 20 dBm                                    |
|                 | 5150 - 5350 MHz  | 20 dBm                                    |
|                 | 5470 - 5725 MHz  | 19 dBm                                    |
|                 | 5725 - 5850 MHz  | 11 dBm                                    |
|                 | 5945 - 6425 MHz  | 21 dBm                                    |
| Bluetooth       | 2402 - 2480 MHz  | 13 dBm                                    |

\* Récepteur de catégorie 1

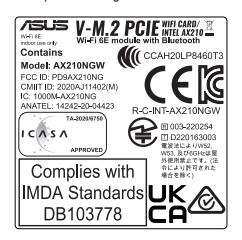

**Tableau de sortie de fréquence radio RED (Directive 2014/53/EU)** Intel® WiFi 6E AX211 (Modèle : AX211NGW) :

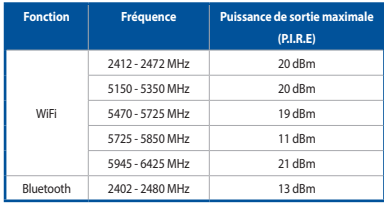

\* Récepteur de catégorie 1

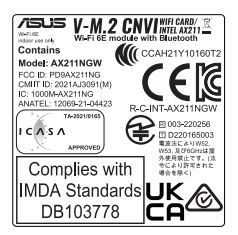

**\* Le module WiFi fourni avec cette carte mère peut varier, veuillez vous référer à l'étiquette sur le produit pour plus de détails.**

# **Garantie**

#### **Garantie ASUS**

- ASUS fournit une garantie commerciale en tant que garantie volontaire du fabricant.
- ASUS se réserve le droit d'interpréter et de clarifier les informations relatives à la garantie commerciale ASUS.
- Cette garantie commerciale ASUS est fourmie indépendamment et<br>parallèlement à la garantie légale, elle n'affecte ou ne limite d'aucune<br>façon les droits acquis par la garantie légale.<br>Pour plus d'informations sur la garan

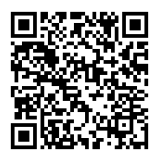

# **Informations de contact ASUS**

#### **ASUSTeK COMPUTER INC.**

Adresse : 1F, No. 15, Lide Rd., Beitou Dist., Taipei City 112

### **ASUS COMPUTER INTERNATIONAL (Amérique)**

Adresse : 48720 Kato Rd., Fremont, CA 94538, USA

## **ASUS COMPUTER GmbH (Allemagne et Autriche)**

Adresse : Harkortstrasse 21-23, 40880 Ratingen, Allemagne

#### **ASUSTeK (UK) LIMITED**

Adresse : 1st Floor, Sackville House, 143-149 Fenchurch Street, London, EC3M 6BL, Angleterre, Royaume-Uni

## **Service et assistance**

Visitez notre site multilingue d'assistance en ligne sur https://www.asus.com/support.

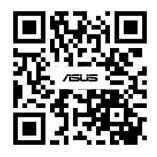